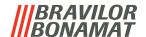

# Bolero 32 / 33 / 43

# **OPERATING MANUAL**

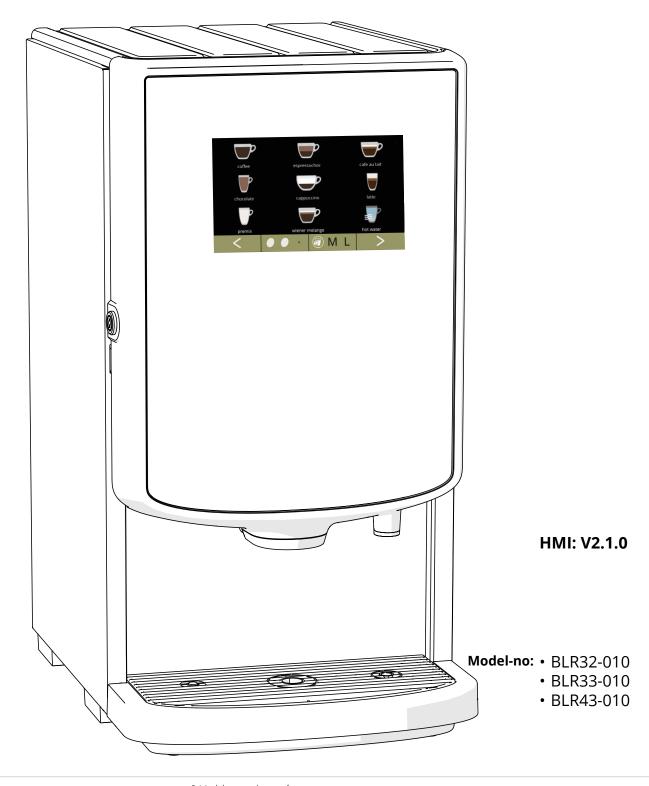

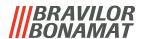

All rights reserved.

No part of this document may be copied and/or published by means of printing, photocopying, microfilming or by any other means whatsoever without the prior written consent of the manufacturer. This also applies to the included drawings and/or diagrams.

The information in this document is based on data that was available at the time the design, the material characteristics and the operating methods were published, meaning that this document is subject to change.

The original instructions for this manual have been written in English. Other language versions of this manual are a translation of the original instructions. For this reason, the instructions are merely a guideline for the installation, maintenance and repair of the machine shown on the front cover. This document applies to the standard version of this machine.

The manufacturer therefore declines all liability for any damage arising from specifications that deviate from the standard version of the machine delivered to you. This document has been compiled with the utmost care. However, the manufacturer cannot be held liable for any errors it contains or the consequences thereof.

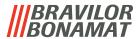

# Table of contents

| 1. P | arts  | and functions                     |
|------|-------|-----------------------------------|
| 1.1  | Par   | ts1                               |
| 1.2  | Opt   | ional water filter                |
| 1.3  | Cor   | ıtrols <u>2</u>                   |
| 2. S | tart  | up                                |
| 3. Y | our l | peverage                          |
| 3.1  | Per   | sonalise your beverage            |
| 3.2  | Car   | celling instant related beverages |
| 3.3  | Scr   | eensaver 9                        |
| 3.4  | Ene   | rgy-saving mode (ECO)9            |
| 4. C | Clean | ing                               |
| 4.1  | Dai   | y cleaning                        |
| 4.2  | We    | ekly cleaning                     |
| 5. P | rogr  | amming menu                       |
| 5.1  | _     | ntenance menu                     |
| 5.   | .1.1  | Rinse the mixing system           |
| 5.   | .1.2  | Descale                           |
| 5.   | .1.3  | Water filter management           |
| 5.   | .1.4  | Hot-key rinsing function          |
| 5.   | .1.5  | Cleaning management <u>30</u>     |
| 5.   | .1.6  | Descale management                |
| 5.   | .1.7  | Canister calibration              |
| 5.   | .1.8  | Pump calibration                  |
| 5.   | .1.9  | Input test                        |
| 5.   | .1.10 | Output test                       |
|      |       | Cleaning instructions             |
| 5.   | .1.12 | Counters                          |
| 5.2  | Bev   | erage menu                        |
| 5.   | .2.1  | Add beverage to screen <u>57</u>  |
| 5.   | .2.2  | Change beverage name              |
| 5.   | .2.3  | Change beverage icon              |
| 5.   | .2.4  | Change beverage price             |
| 5.   | .2.5  | Recipes                           |
| 5.   | .2.6  | Select ingredients canisters      |
| 5.   | .2.7  | Change ingredient name <u>81</u>  |
| 5.   | .2.8  | Cusomize beverage strength        |
| 5.   | .2.9  | Set default volume                |

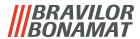

| 5.3  | Mad   | chine menu                        | . <u>86</u> |
|------|-------|-----------------------------------|-------------|
| 5.3  | 3.1   | Date                              | . <u>87</u> |
| 5.3  | 3.2   | Time                              | . <u>88</u> |
| 5.3  | 3.3   | Language                          | . <u>89</u> |
| 5.3  | 3.4   | Screensaver management            | . <u>90</u> |
| 5.3  | 3.5   | Background                        | . <u>92</u> |
| 5.3  | 3.6   | Display brightness                | . <u>93</u> |
| 5.3  | 3.7   | Sound level feedback              | . <u>94</u> |
| 5.3  | 3.8   | Boiler temperature                |             |
|      | 3.9   | Energy-saving mode (ECO)          |             |
| 5.3  | 3.10  | Security settings                 | . <u>98</u> |
| 5.3  | 3.11  | Connected devices                 | <u>103</u>  |
|      |       | Reset to factory settings         |             |
| 5.4  | Soft  | tware menu                        | <u>107</u>  |
| 5.4  | 4.1   | Machine and software information  |             |
| 5.4  | 4.2   | Error log                         | <u>109</u>  |
| 5.4  | 4.3   | Warning log                       | <u>110</u>  |
| 5.4  | 4.4   | Import machine settings           | <u>111</u>  |
| 5.4  | 4.5   | Export machine settings           |             |
|      | 4.6   | Update software                   |             |
|      | 4.7   | Export machine log                |             |
|      | 4.8   | Software update history           |             |
| 5.5  | Onl   | line info                         | <u>120</u>  |
| 6. W | /arni | ings and errors                   | <u>121</u>  |
| 6.1  | Wai   | rnings                            | <u>121</u>  |
| 6.2  | Erro  | or messages                       | <u>123</u>  |
| 6.3  | Oth   | ner problems                      | <u>126</u>  |
| 7. A | pper  | ndix                              | <u>128</u>  |
| 7.1  | Filte | er information and water hardness | <u>128</u>  |
| 7.2  | Doo   | or switch functionality           | <u>128</u>  |
| 7.3  |       | sic machine configurations        |             |
| 7.4  | PIN   | code security settings            | <u>129</u>  |
| 7.5  | Spe   | ecial functions                   | <u>131</u>  |
| 7.5  | 5.1   | Cancel beverage on/off            | <u>131</u>  |
| 7.5  | 5.2   | Quick rinse                       | <u>131</u>  |
|      |       |                                   |             |

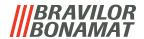

# 1. Parts and functions

# 1.1 Parts

- 1. descaling cap
- 2. canisters
- 3. canister outlet
- 4. mixing system
- 5. hot water outlet
- 6. beverage outlet
- 7. safety key
- 8. USB connection
- 9. programming button

- 10. door-key
- 11. drip tray plate
- 12. drip tray with float
- 13. ventilation system
- 14. water inlet
- 15. electrical connection
- 16. on/off switch

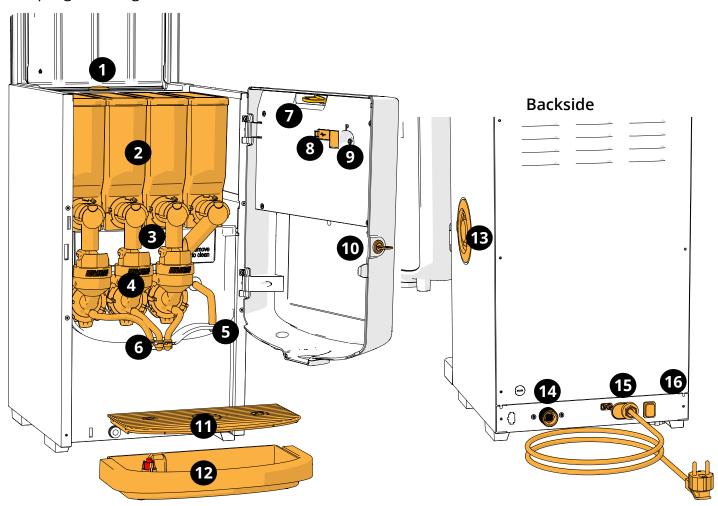

# 1.2 Optional water filter

To enjoy your beverages even more and improve the performance of your Bolero, we recommend installing a water softener filter. You can request one from Bravilor Bonamat BV.

► When you install a water softener filter you must notify the Bolero of its presence as described in §5.1.3 on p.26.

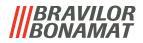

# 1.3 Controls

The basic buttons are described underneath.

Overall the Bolero reacts after the release when a button is pressed.

▶ If no button is pressed within 5 minutes, the Bolero returns to the beverage selection screen.

| controls         | function                                 |
|------------------|------------------------------------------|
| <b>&lt; &gt;</b> | navigate between screens                 |
| start            | tart an action                           |
| <b>√</b>         | confirm (not saved yet)                  |
| save             | save adjustments                         |
| <b>X</b> cancel  | cancel                                   |
| < > ^ ~          | browse the available options on a screen |
| + -              | increase and decrease                    |

- ► All screen shots in this manual are in English.
- ► The beverages, recipes and settings used are only examples.

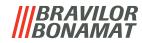

# 2. Start up

▶ The Bolero can display different screens, depending on the model of the Bolero.

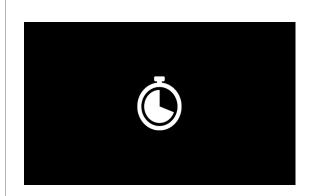

#### Initialisation.

wait for the next screen

2a

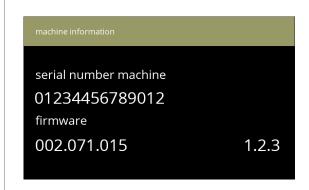

# Machine information.

- after a few seconds the next screen will appear depending the status of the machine:
  - ► First install already completed, the next screen is 2j.

2b

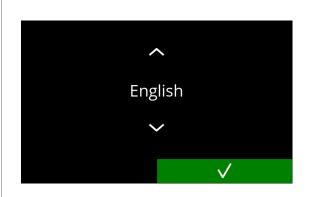

Installation, select your language:

- - ► The installation menu is only shown when the machine is switched on for the first time or is switched on after the factory settings have been reset, see §5.3.12 on p.105.

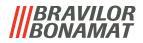

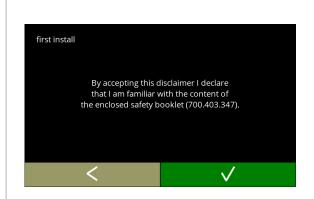

Read the safety book!

- press 
   ✓ to go the previous screen
- press **v** to confirm

2d

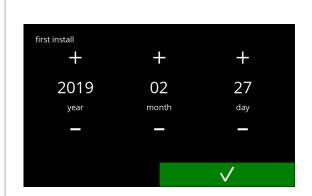

Set the current date:

- press 
   or 
   to set the current year, month and day
- press **v** to confirm

2e

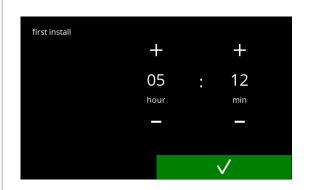

Set the current time:

- press 
   • or 
   • to set the current the hour and minutes
- press 

  to confirm

2f

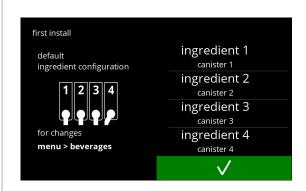

Information screen:

- fill the canisters with ingredients according to the instructions on the screen
  - ► Only use ingredients that are suitable for vending machines.
- press 
   ▼ to confirm
- ► The screen depends on the configuration of the machine, see §7.3 on p.128.
- ► The values can be changed in the beverage menu, see §5.2.6 on p.79.

2g

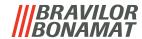

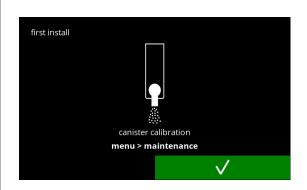

Information screen

- press **v** to confirm
  - ► Calibration is essential for a correct dosage of the ingredients and can be done in the maintenance menu, see §5.1.7 on p.35.

2h

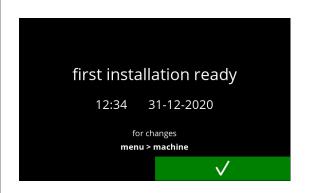

Information screen:

- press **v** to confirm
- ► The date, time and language can be changed in §5.3 on p.86.

2i

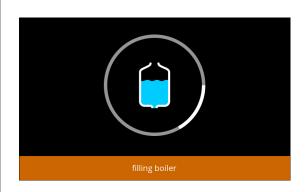

Filling information.

• wait for the next screen

2j

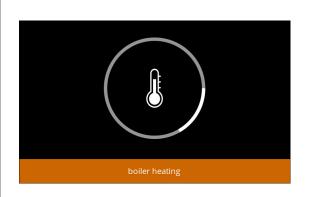

Information screen - heating up:

wait for the next screen

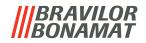

• The machine is ready for use.

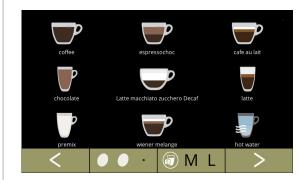

21

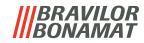

# 3. Your beverage

If you press the image of a beverage, it will be prepared immediately.

If you want to personalise the drink, select one of the icons in fig. <u>3.1a</u>, then press the drink of your choice.

# 3.1 Personalise your beverage

▶ These settings are used in preparing a personal beverage and are not saved.

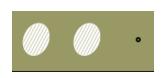

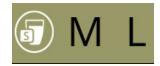

3.1a

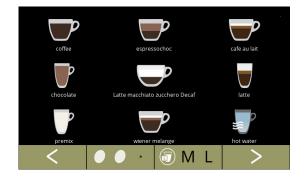

# **Options**

### Strength:

 press the beans (carousel) to select the beverage strength (to adjust see §5.2.8 on p.83)

# Beverage size:

The letters (S=small / M=medium / L=large) represents the three steps in volume

 press the "letters" (carousel) to select the beverage cup size

# Selecting a beverage:

- touch the beverage of your choice
  - When the buttons are visible, it means that more than one beverage screen is available.

3.1b

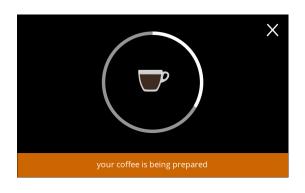

# Preparing a beverage:

please wait

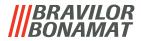

# 3.2 Cancelling instant related beverages

When a beverage is selected, immediately a cancel button appears.

The cancel button **\Bigsi** may have a limited dimension but the dosing action can always be stopped wherever the screen is touched.

The cancel function is enabled by default and can only be turned off in §5.3.11 on p.103 When a beverage is cancelled, the mixer continues to run for a few seconds to clean the mixing system.

Hot water is stopped immediately.

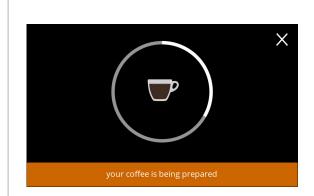

# Cancel a beverage:

 touch anywhere on the screen to cancel the beverage

3.2a

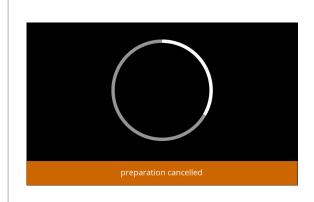

# Information screen:

• this screen is displayed to indicate the beverage has been cancelled.

3.2b

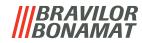

# 3.3 Screensaver

If the screen has not been touched for a certain time, the screensaver starts. The screensaver timer can be set in §5.3.4 on p.90.

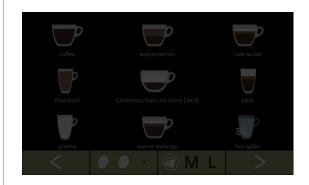

#### Screensaver:

 touch anywhere on the screen to return to the beverage selection screen

3.3a

# 3.4 Energy-saving mode (ECO)

The device is equipped with an energy-saving mode (ECO) this is used to save energy consumption when the machine is not used (e.g. overnight or during a weekend).

When energy-saving mode becomes active, the following actions are performed:

water level control disabledboiler heating disabled

backlight display set to low percentage

• fan disabled

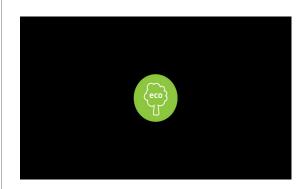

The energy control consist out of a (customised) screensaver with a symbol as semi transparent overlay.

The energy-saving mode has priority over the screensaver.

- touch anywhere on the screen to return to the beverage selection screen
  - ▶ Depending on the switch-off time, it can take a few minutes before the machine is ready for use again.

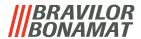

# 4. Cleaning

It is important that the Bolero is kept clean, what can be cleaned:

| daily         | weekly             |  |  |
|---------------|--------------------|--|--|
| drip tray     | canister(s)        |  |  |
| mixing system | ventilation system |  |  |
| the outside   | the inside         |  |  |

- ▶ Never clean parts of the Bolero in the dishwasher, only if this is explicitly stated.
- ► Do not use any aggressive cleaning agents.
- ► See also the cleaning programmes in §5.1 on p.16.

# 4.1 Daily cleaning

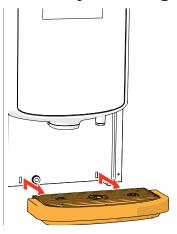

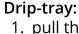

- 1. pull the complete drip tray forward
- 2. empty the drip tray
- 3. clean the drip tray (including grid), using *hot* soapy water
- 4. dry everything and place them back in place
- ► Check whether the "red float" is still in place.

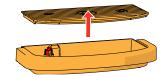

# Mixing system:

- 1. open the door and lid
- 2. close the "yellow" slider of the canister outlets

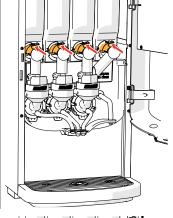

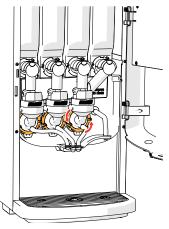

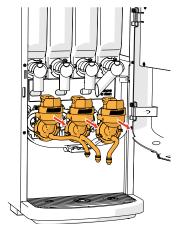

- 3. turn the fixation ring counter-clockwise
- 4. remove the complete mixing system

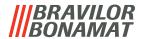

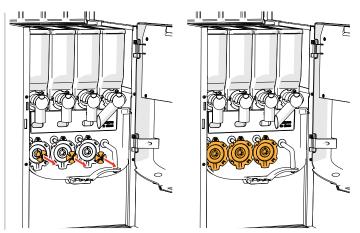

- 5. remove the mixer
- 6. clean the indicated parts, using a damp cloth

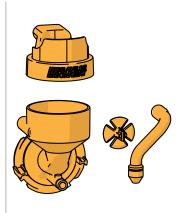

- 7. clean the removed parts (dishwasher proof (<65°C))
- 8. remount the mixing system in reverse order
- ► Pay attention to the flat sides of the shaft and the mixer.
- 9. reconnect the hose to the mixing system and the outlet
- 10. replace the ingredient canister(s) in the correct position
- 11. open the "yellow" slider of the canister(s)
- 12. close the lid and door

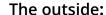

- 1. switch off the machine (due to the touchscreen)
- 2. clean the outside with a damp cloth
- 3. switch the machine back on

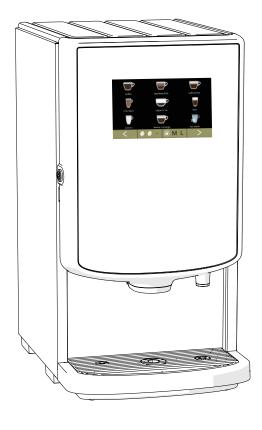

► To prevent clogging of ingredient that has fallen into the mixing cup, it is recommended to rinse the machine after the daily cleaning procedure, see §5.1.1 on p.17.

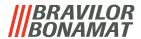

# 4.2 Weekly cleaning

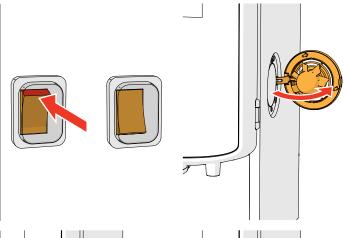

# Ventilation system:

- 1. switch off the machine
- 2. open the fan to the back

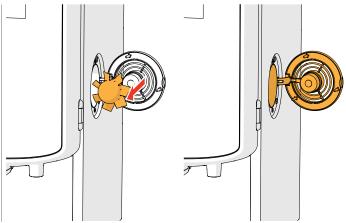

- 3. carefully pull the rotor of the motor
- 4. clean the fan housing and grid, using a *damp* cloth

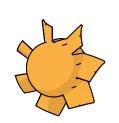

- 5. clean the fan rotor, using *hot soapy water*
- 6. dry everything and place the rotor back in place
- 7. switch the machine back on

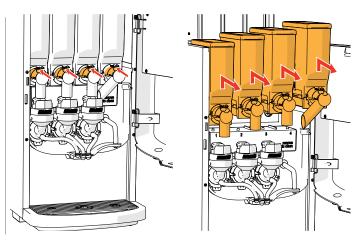

### Canister(s) and fan duct:

- 1. open the door and lid
- 2. close the "yellow" slider of the canister outlet(s)
- 3. take the canister(s) out of the machine

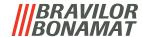

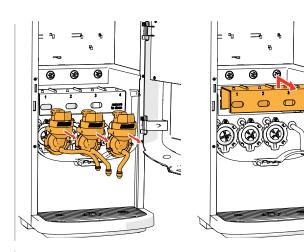

- 4. turn the fixation ring counter-clockwise5. remove the complete mixing system6. remove the fan duct

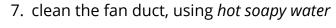

▶ Be aware that everything has been dried very well.

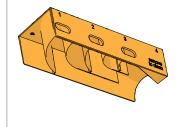

8. clean the inside of the machine with a *damp* cloth

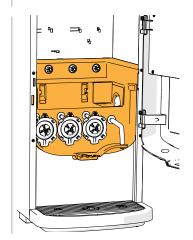

- 9. pour the ingredients in a dry bowl
- 10. unlink the outlet from the canister
- 11. take apart the canister(s)

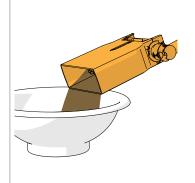

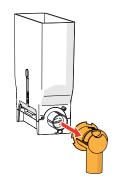

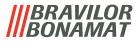

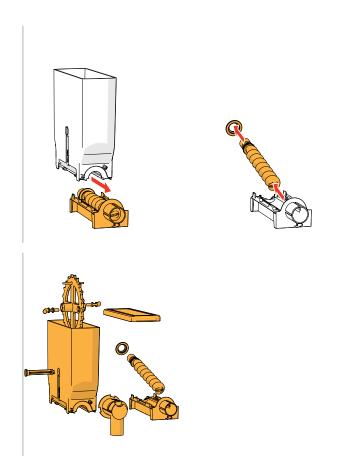

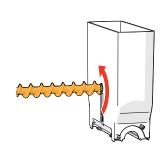

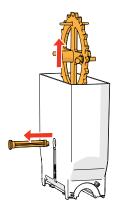

- 12. clean the canister and outlet with a brush
- ▶ Do **not** use water to prevent the ingredients from clumping and clogging the canister.
- 13. replace the fan duct
- 14. refill the canister(s)
- 15. replace the canister(s) in its/their correct position
- 16. open the "yellow" slider of the canister(s)17. close the lid and door

▶ To prevent clogging of ingredient that has fallen into the mixing cup, it is recommended to rinse the machine after the daily cleaning procedure, see §5.1.1 on p.17.

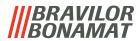

5. Programming menu

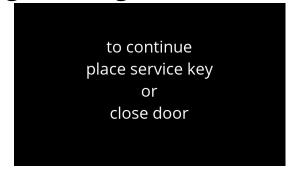

To access the programming menu:

- open the door of the Bolero this message appears on the screen
- insert the service key (no. 7 on p.1)
- press the programming button (no. 9 on p.1)

# ► All screen shots in this manual are in English.

In the programming menu select one of the available options:

- press 

  or 

  to select the next option of the "programming menu"
- press the "text area" to select the next level for that menu
- press 

  to exit the programming menu and return to the beverage selection menu
  - If a PIN code is not set, all menu items are available.
    If a PIN code is set, the user can enter the menu with or without a PIN code.
    The menu items secured by PIN codes will be greyed out, see §7.4 on p.129.
  - ▶ If no button is pressed within 5 minutes, the Bolero returns to the beverage selection screen.

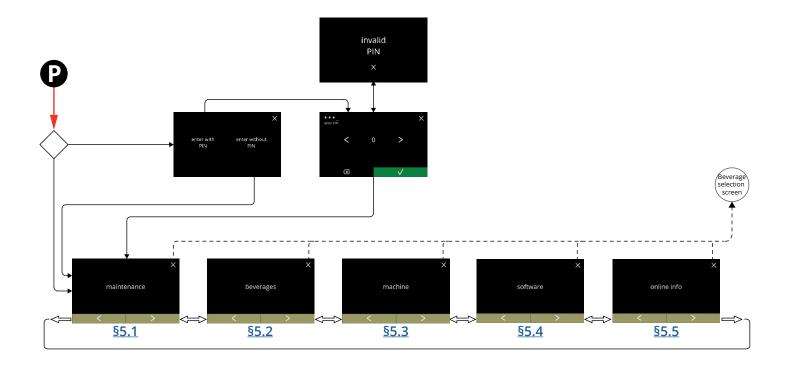

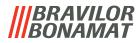

# 5.1 Maintenance menu

The maintenance menu contains all features that are available regarding the maintenance of the vending machine.

Select one of the available options:

- press **<** or **>** to select the next option of the maintenance menu
- press the "text area" to select the next level for that menu
- press \(\mathbb{Z}\) to go back to <a href="mailto:chapter 5">chapter 5</a>. <a href="Programming menu on p.15">Programming menu on p.15</a>.

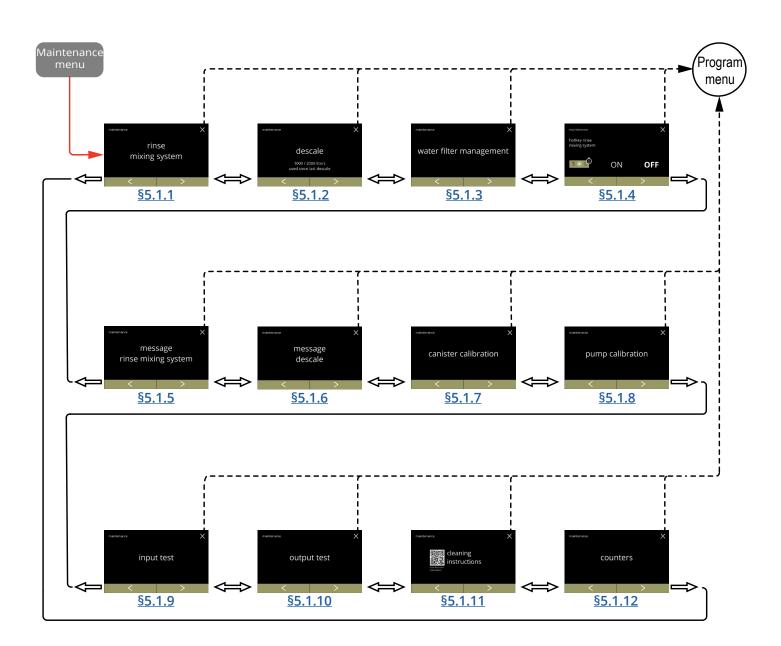

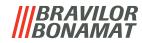

# 5.1.1 Rinse the mixing system

To maintain the correct functioning of the Bolero, the mixing system must be rinsed several times a day and cleaned daily, see §4.1 on p.10.

This procedure rinses the mixing systems and the outlet hoses.

#### **Necessities:**

container (0,5 litre)

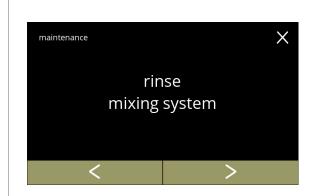

# The rinsing procedure:

- press "rinse mixing system" to select
- press 
   or 
   to scroll through the maintenance menu

5.1.1

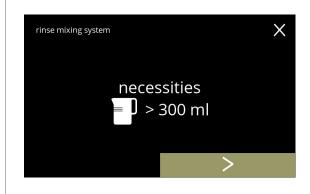

#### Information screen:

- make sure all necessities are available
- - ► The quantity varies per machine
    - » 2 mixing systems: 200 ml
    - » 3 mixing systems: 300 ml

5.1.1a

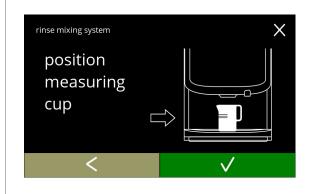

#### Information screen:

- place an empty container under the beverage outlet
- press 
   I to go to the previous screen

5.1.1b

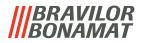

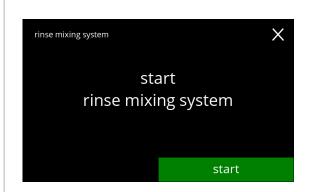

# Start rinsing:

• press start to begin the rinsing

5.1.1c

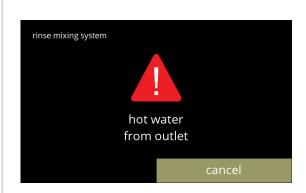

# Rinsing:

- wait for the process to finish
  - ► Hot water from the outlet
- press cancel to abort

5.1.1d

# Information screens:

• screen 5.1.1 is displayed after a few seconds

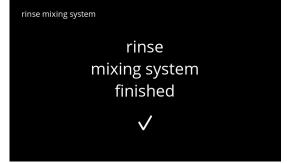

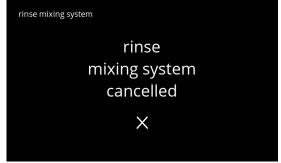

5.1.1e

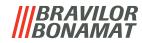

#### 5.1.2 Descale

Descaling the Bolero will remove all lime scale within the water system. This will extend the life-cycle of the Bolero.

#### **Necessities:**

- descale agent (recommended: "RENEGITE", our proven descaling agent)
- measuring jug (1 litre)
- funnel
- bucket (10 litre)
- average time: ± 40 minutes
- safety gloves and goggles
  - ▶ The descaling process cannot be interrupted after screen <u>5.1.2c</u>!

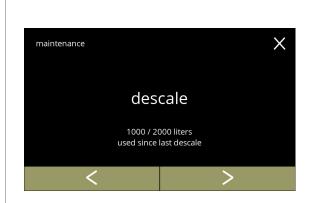

The descaling procedure:

- press "descale" to select
- press 
   or 
   to scroll through the maintenance menu

5.1.2

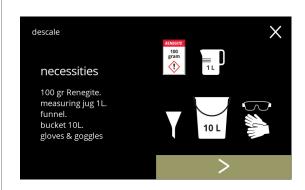

#### Preparation:

- make sure all necessities are available

5.1.2a

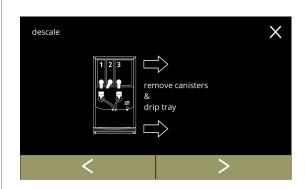

### Preparation:

- follow the instructions on the screen
- press 

  to go to the next screen
- press 

   to go to the previous screen

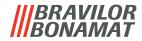

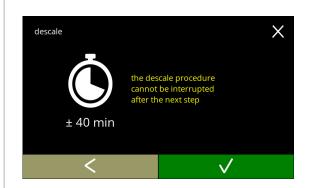

#### Information screen:

- average length of time
- press ☐ to go the previous screen
- ► The descaling process cannot be interrupted after this screen!

#### 5.1.2c

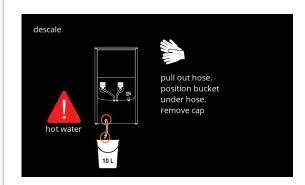

#### Drain the machine:

- follow the instructions on the screen
- ► Wear protecting gloves, hot water!
- when the water flows out of the hose, the following screen is displayed

#### 5.1.2d

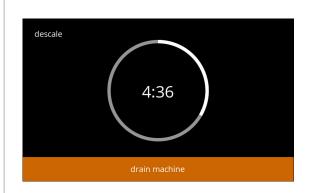

# Draining the machine:

- time indication needed for draining
- when the boiler is empty, the following screen is displayed

#### 5.1.2e

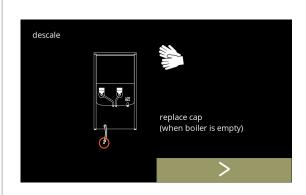

#### Close the hose:

- follow the instructions on the screen
- press 

  to go to the next screen

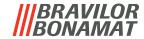

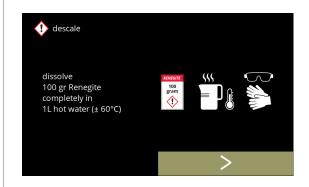

### Prepare the descaling solution:

- follow the instructions on the screen
  - ► Wear safety gloves and safety goggles.
  - ► The descaling agent must be dissolved completely.
- press ≥ to go to the next screen

#### 5.1.2g

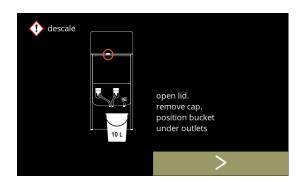

# Preparation:

- follow the instructions on the screen
- - ► Place the bucket also under **all** the outlets (including the hot water outlet).

#### 5.1.2h

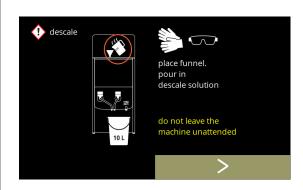

### Preparation:

- follow the instructions on the screen
- press 

  to go to the next screen
  - ► Wear safety gloves and safety goggles.
- ► Do not leave the machine unattended while a descaling solution is in the machine.

#### 5.1.2i

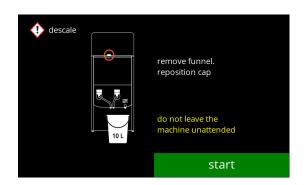

# Start descaling:

press start to begin the descaling

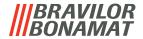

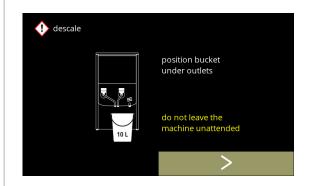

# Descaling:

- ► Make sure that the bucket is placed under the outlets, in the next step, water with descaling solution will come out of all the outlets (including the hot water outlet).
- press ≥ to go to the next screen

#### 5.1.2k

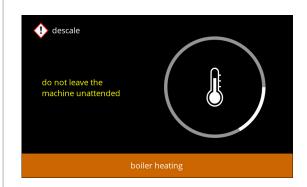

# Descaling:

 the boiler is heating up, wait for the next screen

#### 5.1.21

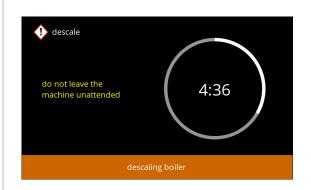

# Descaling:

 when the timer has expired the next screen appears and hot water with descaling solution comes out of the outlets

#### 5.1.2m

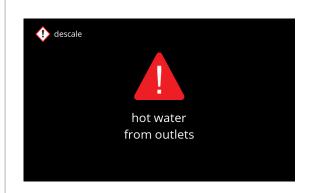

# Descaling - warning screen:

- wait for the next screen
  - ► Hot water with descaling solution will come out of the outlets.

#### 5.1.2n

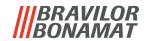

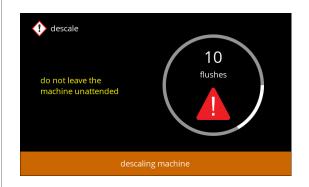

#### Descaling:

- wait for the next screen
- ► Hot water with descaling solution flows out **all** of the outlets.

#### 5.1.2o

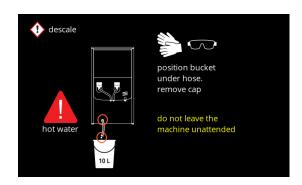

# Descaling - draining:

- follow the instructions on the screen
- ► Wear safety gloves and safety goggles, the water is hot and contains descaling solution.
- when the water flows out of the hose, the next screen is displayed

### 5.1.2p

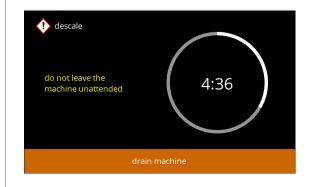

# Descaling - draining:

- time indication needed for draining
- when the boiler is empty, the next screen is displayed

#### 5.1.2q

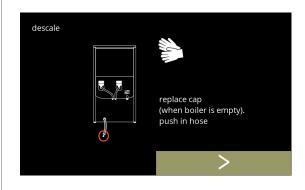

# Descaling - draining:

- follow the instructions on the screen
- press 

  to go to the next screen
  - ► Remove and empty the bucket.

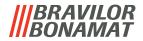

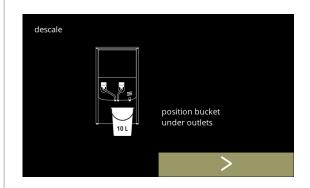

# Descaling - rinse:

- follow the instructions on the screen
  - ► Use an empty bucket.
  - ► Place the bucket also under **all** the outlets (including the hot water outlet).
- press **D** to go to the next screen

#### 5.1.2s

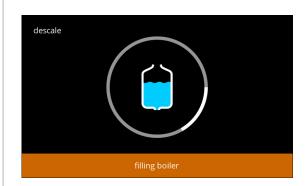

# Descaling - rinse:

• the boiler is filling, wait for the next screen

### 5.1.2t

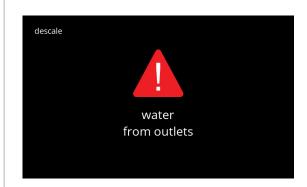

# Descaling - rinse warning screen:

- wait for the next screen
- ► Water will come out of **all** the outlets.

#### 5.1.2u

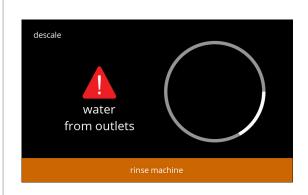

# Descaling - rinsing:

· wait for the next screen

5.1.2v

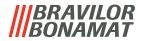

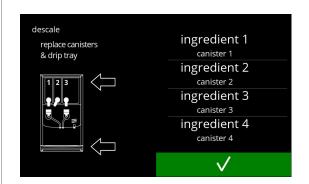

# Descaling - ending:

- follow the instructions on the screen

#### 5.1.2w

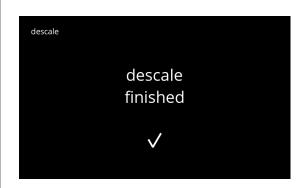

# Information screen:

• screen <u>5.1.2</u> is displayed after a few seconds

### 5.1.2x

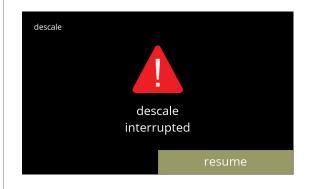

# Warning screen interrupted descaling process:

 press resume to continue the procedure where it was interrupted and to finish the descaling process

#### 5.1.2y

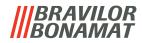

# 5.1.3 Water filter management

If a water filter is installed, replaced or removed must be confirmed in the software so that the counter is updated. A water filter lessens lime-scale deposits and reduces impurities in the water. The Bolero also does not need to be descaled so often, see §7.1 on p.128. Additionally, it ensures a consistent quality of the hot beverage in both taste and aroma.

| water filter settings | default | minimum | maximum |
|-----------------------|---------|---------|---------|
| capacity (litre)      | OFF     | 100     | 10000   |
| months shelf life     | OFF     | 1       | 24      |

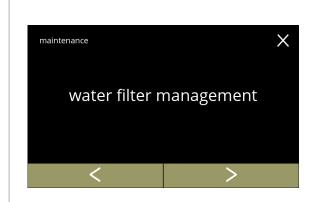

Install, replace or remove the water filter:

- press "water filter management" to select
  - » water filter already installed go to screen 5.1.3c
  - » water filter not yet installed, go to the next screen
- press 
   or 
   to scroll through the maintenance menu

5.1.3

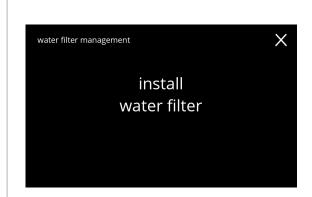

#### Installing:

- press "install water filter" to select
  - ► Read the instructions that come with the filter.

5.1.3a

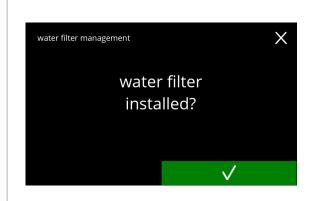

#### Confirmation screen:

- install the water filter (conform its instructions)
- press ✓ to confirm and go to screen 5.1.3f

5.1.3b

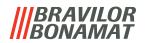

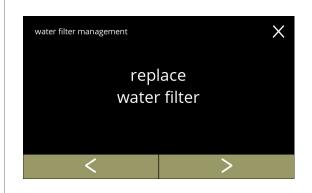

#### Replacing:

- press "replace water filter" to select and go to the next screen
- press 
   or 
   to scroll through the water filter sub-menu
  - » water filter settings (<u>5.1.3e</u>)
  - » uninstall water filter (5.1.3h)

#### 5.1.3c

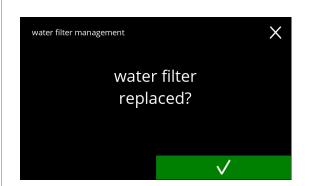

Replace the water filter (according to its own instructions).

#### 5.1.3d

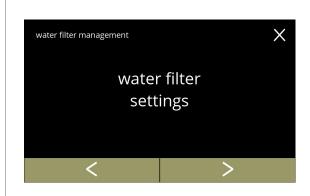

#### Set notification:

- press "water filter settings" to select and go to the next screen
- press 
   or 
   to scroll through the water filter sub-menu
  - » uninstall water filter (5.1.3h)
  - » replace water filter (5.1.3c)

# 5.1.3e

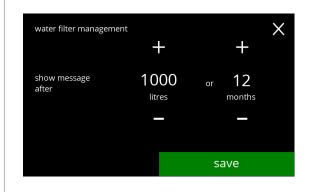

### Set the "replace water filter" message:

- ► When the water filter is first installed, both values start at 0 and must be changed before save is shown.
- ► When replacing a water filter, the previous values are set and save is shown immediately.
- press 

  or 

  when the message should appear
  - ► Both values are required
- press save to confirm

#### 5.1.3f

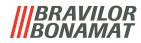

#### Information screens:

• screen <u>5.1.3</u> is displayed after a few seconds

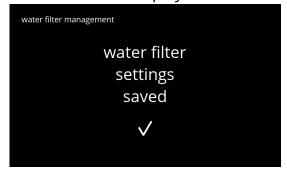

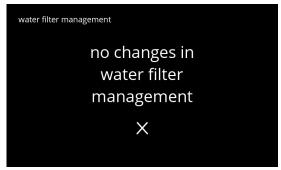

#### 5.1.3g

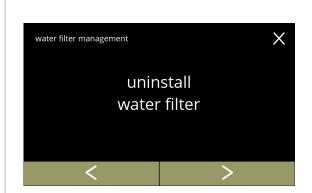

#### Permanent removal:

- press "uninstall water filter" to select and go to the next screen
- press 
   or 
   to scroll through the water filter sub-menu
  - » replace water filter (5.1.3c)
  - » water filter settings (5.1.3e)

#### 5.1.3h

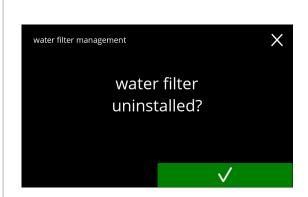

#### Uninstall the water filter:

- physically remove the water filter
- press **v** to confirm

#### 5.1.3i

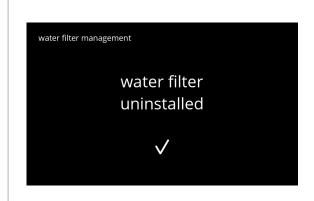

# Information screen:

• screen <u>5.1.3</u> is displayed after a few seconds

5.1.3j

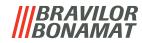

# 5.1.4 Hot-key rinsing function

To prevent clogging, it is necessary to rinse the mixing system several times a day. For this purpose, it is possible to set up a so-called hot-key on the screen. In this menu it is possible to put the hot-key rinsing function active or inactive in the beverage selection screen.

# Default: OFF

► To use the hot-key rinsing function press and hold for five seconds the S M L button on the beverage selection screen, the rinsing of the mixing system starts immediately.

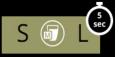

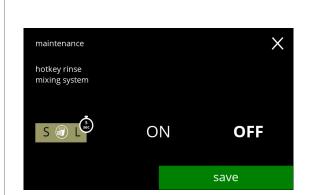

### Availability of hot-key:

- press "ON" to make the hot-key visible
- press 
   or 
   to scroll through the maintenance menu

5.1.4

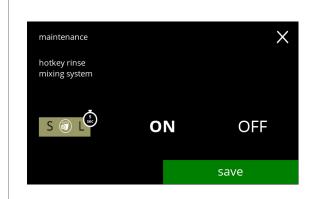

# Setting the hot-key:

- press save to confirm
  - ► Save is only active if something has changed.

5.1.4a

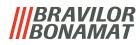

# 5.1.5 Cleaning management

In this menu, it is possible to set a time for a cup counter to display a warning before rinsing the machine.

The warning can always be cancelled without rinsing the machine.

Default: OFF

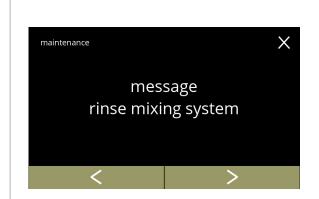

### Cleaning management

- press "message rinse mixing system" to select
- press **I** or **D** to scroll through the maintenance menu

5.1.5

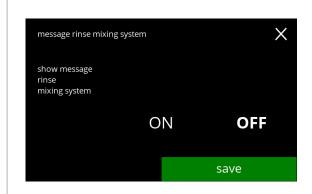

# Setting rinse message:

- press "ON" or "OFF" to set the message
  - » select OFF and save: go to the next screen
  - » select ON and ▼: go to screen <u>5.1.5c</u>

5.1.5a

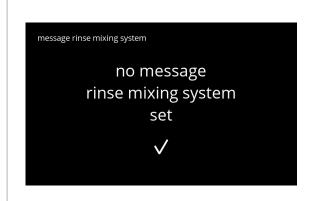

#### Information screen:

• screen <u>5.1.5</u> is displayed after a few seconds

5.1.5b

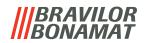

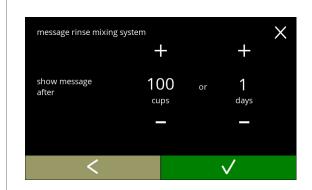

# Set day or time:

- press 
   • or 
   • to set the number of cups or days after which the warning should pop-up
- press 

  to confirm and go to the next screen
- press 

  to go back to screen 5.1.5a

#### 5.1.5c

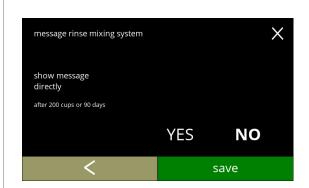

# Message direct or at a later time:

- press "YES" or "NO" to set the message timing
  - » select YES and save:
    - go to the second screen of <u>5.1.5f</u>
  - » select NO and **▼**:
    - go to the next screen
- press 
   Ito go to the previous screen

#### 5.1.5d

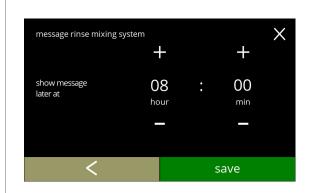

#### Set the timer:

- press **■** or **■** to set the hour and minutes
- press save to confirm and go to the first screen of <u>5.1.5f</u>
- press 
   ✓ to go to the previous screen

#### 5.1.5e

# Information screens:

• screen <u>5.1.5</u> is displayed after a few seconds

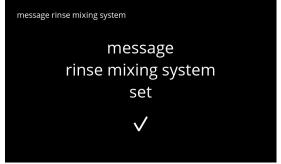

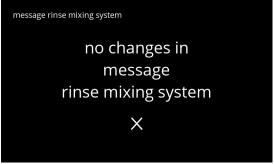

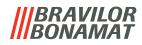

# 5.1.6 Descale management

It is important to know the correct hardness of the water at the location where the Bolero is used (for setting the descaling signal).

If necessary, ask the local water company for the hardness of the water supplied or measure the hardness of the water supplied on site with a water hardness tester (according to the corresponding instructions).

# Default: ON (with average water hardness)

See also <u>§7.1 on p.128</u>.

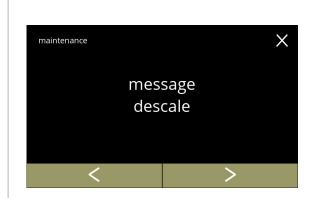

### Descale management

- press "descale management" to confirm
- press 
   or 
   to scroll through the maintenance menu

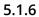

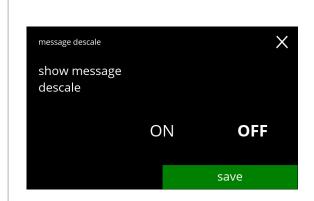

# Descale message:

- press "ON" or "OFF" to set the message
  - » select OFF and save : go to the next screen
  - » select ON and **▼**: go to screen <u>5.1.6c</u>

5.1.6a

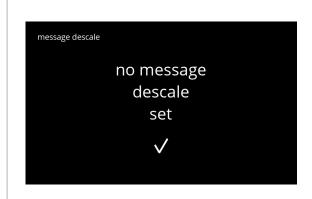

#### Information screen:

• screen <u>5.1.6</u> is displayed after a few seconds

5.1.6b

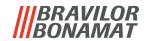

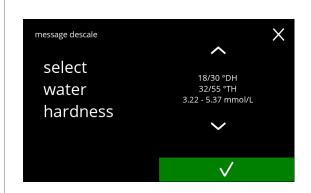

#### Water hardness:

- - When a water filter is used, the message can be delayed, select 0-4 °DH.
    - » select a value between 4/8 and 18/30 °DH; press ▼ to confirm and go to screen 5.1.6g
    - » select 0/4 °DH; press ▼ to confirm and go to the next screen

#### 5.1.6c

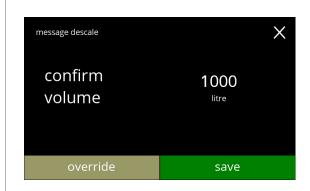

## Volume override:

- press save to confirm and go to screen 5.1.6h
- press override to adjust the volume for the notification and go to the next screen
  - When a water filter is used the volume can be adjusted.

## 5.1.6d

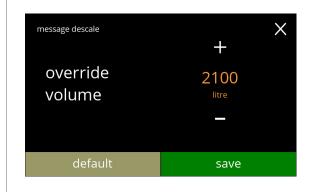

## Increase maximum standard volume:

- press 
   or 
   to set the volume
- press save to confirm and go to the next screen
- press default to go to the previous screen
  - ► The override volume is shown in orange and can be set from 2100 till 9999 litre.
  - ► If used incorrectly, the descale message can be delayed for too long, allowing lime-scale to build up.

#### 5.1.6e

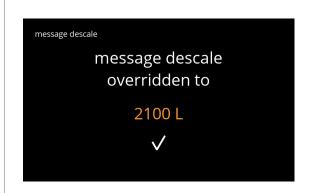

## Information screen:

• screen <u>5.1.6</u> is displayed after a few seconds

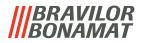

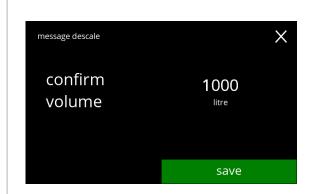

## Standard volumes/water hardness:

• press save to confirm and go to the next screen

# 5.1.6g

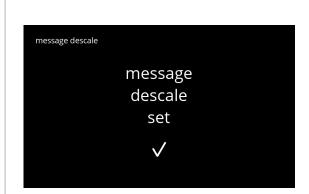

Information screen:
• screen <u>5.1.6</u> is displayed after a few seconds

5.1.6h

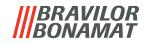

## 5.1.7 Canister calibration

In this menu the canisters can be calibrated.

The calibration determines the quantity of the ingredient when a canister motor runs at a defined speed for a defined time.

When finished the measured weight must be filled in.

## **Necessities:**

- empty cup
- precision scale

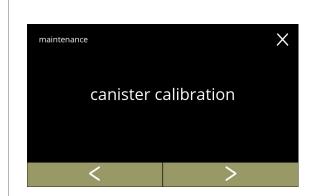

Canister calibration procedure:

- press "canister calibration" to confirm
- press 
   or 
   to scroll through the maintenance menu

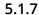

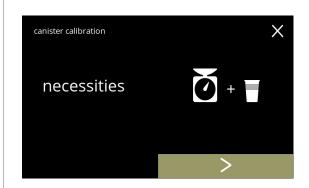

Make sure all necessities are available.

press 

to go to the next screen

## 5.1.7a

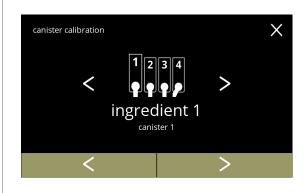

## Canister selection:

- ► The number of canisters may vary per configuration, see §7.3 on p.128.

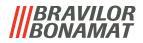

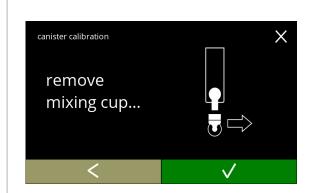

#### Information screen:

- turn the fixation ring counter-clockwise
- remove the complete mixing system and the condense reservoir
- press **v** to confirm and go to the next screen

#### 5.1.7c

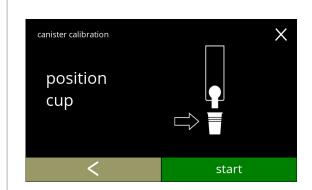

## Information screen:

- put an *empty dry* cup under the canister outlet
- press start to begin the pre-calibration dosing
- press ☐ to go to the previous screen

## 5.1.7d

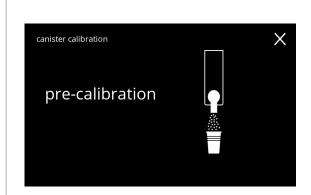

## Pre-calibration dosing:

- · wait for the next screen
- ► The canister motor will turn to fill up the outlet.

#### 5.1.7e

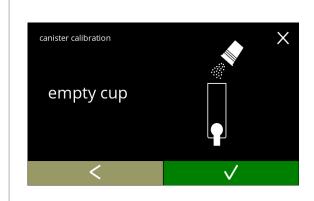

## Pre-calibration dosing:

- throw the collected ingredient back into the canister
- press **v** to confirm and go to the next screen

#### 5.1.7f

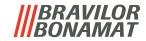

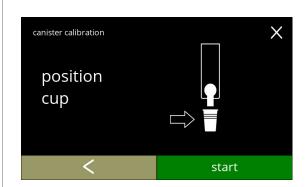

#### Actual calibration:

- put a *empty dry* cup on the balance to calibrate
- put the cup under the canister outlet
- press start to begin the dosing
- press do to go to the previous screen

## 5.1.7g

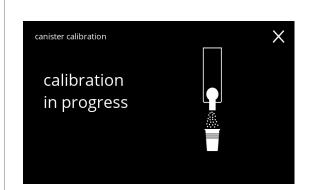

## Dosing:

- wait for the next screen
  - ► The canister motor starts and stops several times.

## 5.1.7h

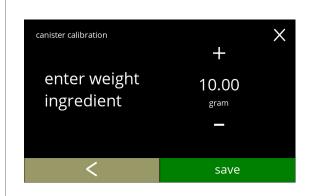

## Weighing the ingredient:

- put the cup with ingredient on the balance
- press or to enter the weight on the screen
- press save to confirm and go to the next screen
- press 

  to go back to screen 5.1.7f

## 5.1.7i

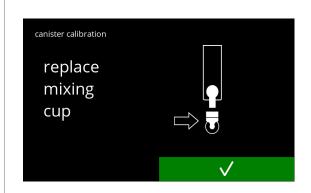

## Calibration completed:

- put the mixing system back in place

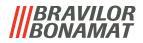

Information screens:
• screen <u>5.1.7</u> is displayed after a few seconds

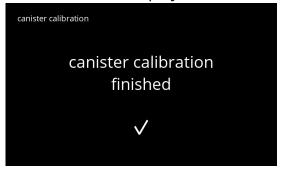

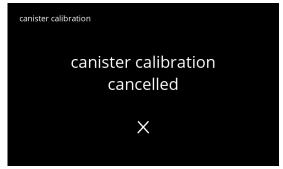

5.1.7k

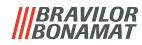

## 5.1.8 Pump calibration

In this menu the pump can be calibrated.

With calibration the volume of the water is determined for a defined flow and time. When finished the measured volume must be filled in.

## **Necessities:**

measuring jug (minimal 200 ml)

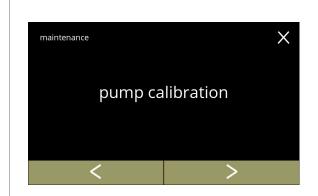

Pump calibration procedure:

- press "pump calibration" to confirm
- press **<** or **≥** to scroll through the maintenance menu

5.1.8

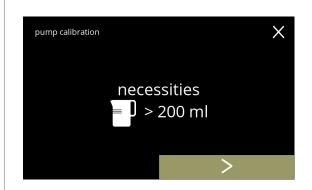

Make sure all necessities are available.

5.1.8a

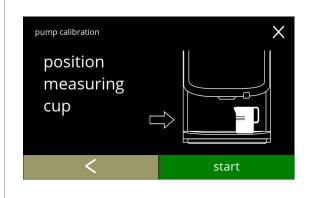

## Information screen:

- put a *empty* measuring jug under water outlet
- press start to begin the dosing
- ▶ Please note the machine dispenses hot water.
- press 
   Ito go to the previous screen

5.1.8b

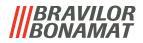

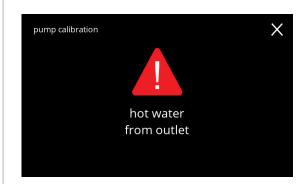

## Warning screen:

- ► The warning screen is displayed for a few seconds.
- · wait for the next screen

5.1.8c

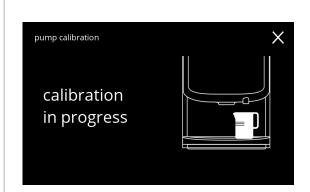

## Hot water dosing in progress:

- wait for the next screen
  - ► Hot water from water outlet.

5.1.8d

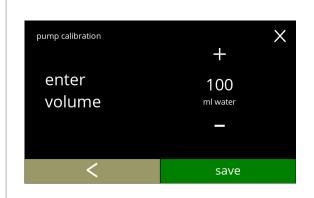

## Determine volume:

- read off the amount of water dosed
- press or to enter the volume on the
- press save to confirm and go to the next screen

5.1.8e

## Information screens:

• screen <u>5.1.8</u> is displayed after a few seconds

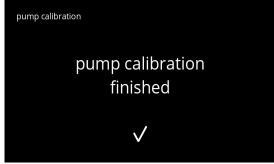

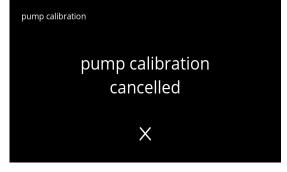

5.1.8f

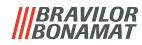

## 5.1.9 Input test

For a proper fault analysis a diagnosis should be made first. An input test can be performed for the following components:

touchscreen

- floater
- بحياني
- door switch / safety key
- low pressure pump
- NTC1 (low position) and NTC2 (high position)
- ▶ Despite the fact that sufficient safety measures are taken working with the systems may entail risks. Our starting point is that people activating this menu are sufficiently skilled and therefore able to properly assess these risks with respect to safety.

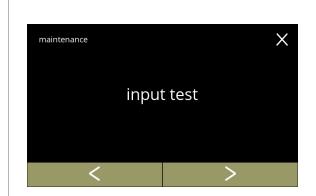

## Input test

- press "input test" to confirm
- press 
   or 
   to scroll through the maintenance menu

5.1.9

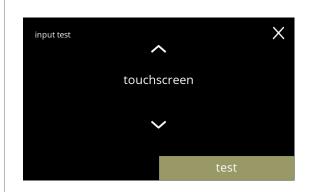

## Select an input test:

- press test to go to the next screen
- press 

  or 

  to select another component

5.1.9a

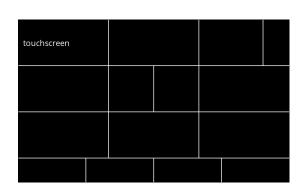

#### Touchscreen:

- touch the areas, they turn green if the button works (touch it again and it turns black again)
  - ▶ If not all blocks are tested within 20 seconds, the machine returns to the previous screen. Next time, the previously tested blocks are still green. This screen will not start a full black screen until all blocks are green (OK tested).

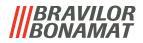

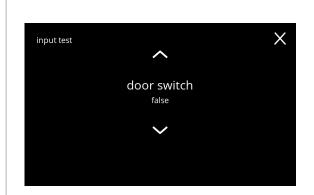

## Door switch/safety key:

- remove the service key and replace it resulting in false/true

5.1.9c

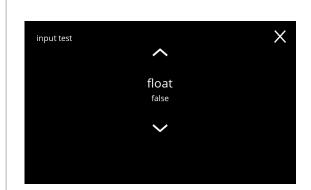

#### Float:

- shows current state on screen (true=wet or false=dry)

5.1.9d

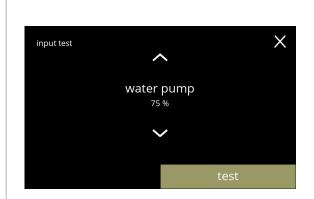

## Low pressure pump:

- shows current state of the sensor on screen (true or false)
- press to go to the next screen

5.1.9e

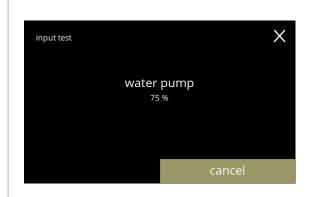

## Test the low pressure pump:

- the low pressure pump is turned on for 10 seconds and then stops.
  - ► The pump motor runs slowly, so no water will come out of the outlet.
- press cancel to go back to previous screen

5.1.9f

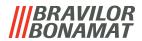

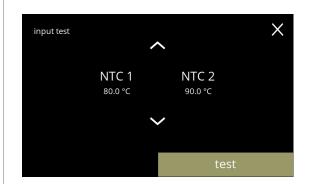

## NTC sensors:

- shows current temperature on screen
- press test to go to the next screen

5.1.9g

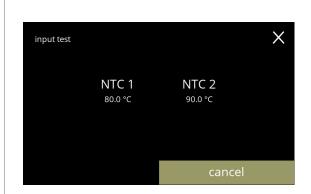

## Test the NTC sensors:

- ► The heating element is on for 10 seconds, so the temperature on the screen should rise.
- press cancel to go back to previous screen

5.1.9h

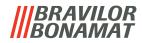

## 5.1.10 Output test

For a proper fault analysis a diagnoses should be made first.

The output test gives an overview of all parts able to deliver signals (electrical components). Components that can be tested:

- buzzer
- mixer motor
- heating element
- fan motor

- canister motor

- low pressure pump
   magnetic inlet valve
   water selector motor
- ▶ Despite the fact that sufficient safety measures are taken working with the systems may entail risks. Our starting point is that people activating this menu are sufficiently skilled and therefore able to properly assess these risks with respect to safety.

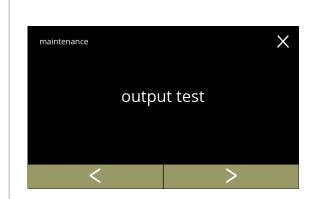

## Output test

- press "output test" to confirm
  - ► There are two options for testing:
    - » pulse: the action is executed as long as the button is pressed.
    - » cycle: the action is executed for 10 seconds and press on cancel to interrupt.
- press 
   or 
   to scroll through the maintenance menu

5.1.10

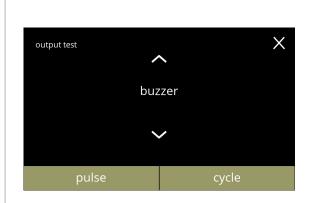

## Buzzer test:

- press pulse,
  - result: short 'beep'
- press cycle,
  - result: multiple short 'beeps'

5.1.10a

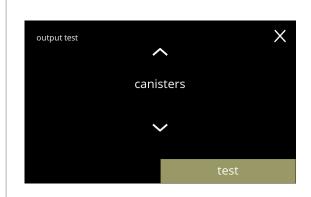

#### Canister motor test:

- press test to select a canister in the next
- ► The number of canisters may vary per configuration, see §7.3 on p.128.

5.1.10b

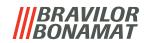

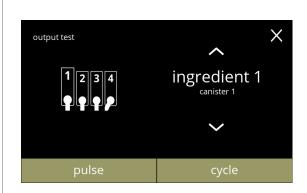

#### Canister motor test:

- remove the canister(s)
- press pulse, result: the canister motor runs briefly at 20% speed
- press cycle, result: the canister motor runs at 20% speed for 10 seconds

#### 5.1.10c

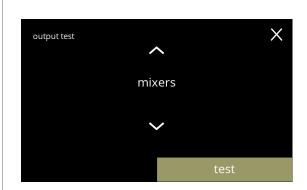

#### Mixer motor test:

- press test to select a mixer in the next screen
  - ► The number of mixer motors may vary per configuration, see §7.3 on p.128.

## 5.1.10d

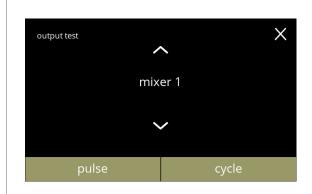

#### Mixer motor test:

- press pulse, result: the mixer motor runs briefly at full speed
- press cycle, result: the mixer motor runs at full speed for 10 seconds
- press 
   or 
   to select another mixer

## 5.1.10e

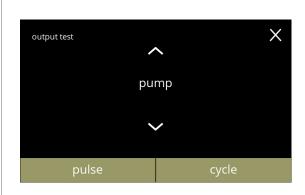

## Low pressure pump test:

- press pulse, result: the pump motor runs briefly
- press cycle, result: the pump motor runs for 10 seconds
  - ► The water will not reach the mixing cup.

#### 5.1.10f

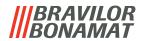

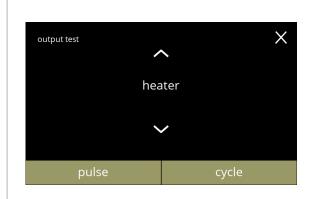

## Heating element test:

- press pulse, result: the heating element turns on for a moment
- press cycle, result: the heating element turns on for 10 seconds

## 5.1.10g

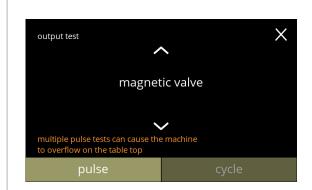

## Magnetic inlet valve test:

- press pulse, result: the valve opens for a moment
- ▶ Do **not** perform the pulse test several times in a row, as this can lead to an overflow of the float tank, for this reason the cycle button is not accessible.

## 5.1.10h

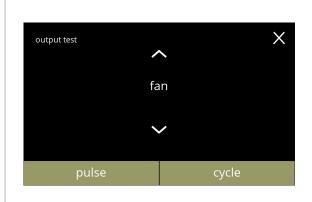

#### Fan motor test:

- press pulse, result: the fan motor runs briefly at full speed
- press cycle, result: the fan motor runs at full speed for 10 seconds

#### 5.1.10i

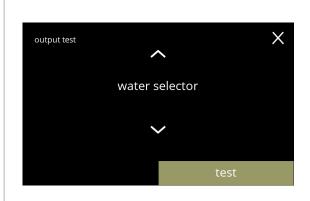

#### Water selector test:

- press test to select a position of the water selector in the next screen
- ► The number of positions depends, among other things, on the number of mixing systems, see §7.3 on p.128.

#### 5.1.10j

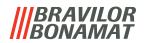

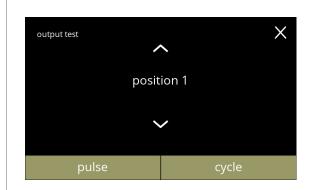

Water selector positions test:

- press pulse, result: the selector runs from the hot water (position 0) to the selected position and back
- press cycle, result: the selector runs from the hot water (position 0) to the selected position, press
   cancel to return
- press or o to select a different position

5.1.10k

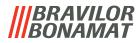

## **5.1.11 Cleaning instructions**

To maintain proper functioning, the Bolero must be cleaned regularly.

| daily                             | weekly                                 |
|-----------------------------------|----------------------------------------|
| • drip tray                       | • canister(s)                          |
| <ul> <li>mixing system</li> </ul> | <ul> <li>ventilation system</li> </ul> |
| <ul> <li>the outside</li> </ul>   | • the inside                           |

- ► The cleaning instructions are also available as an animation by scanning the QR code in this menu.
- ► See also <u>chapter 4. Cleaning on p.10</u> for a detailed description.

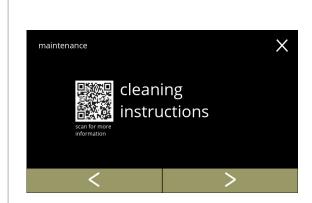

## Cleaning instructions:

- press "cleaning instructions" to confirm
- press **I** or **D** to scroll through the maintenance menu

## 5.1.11

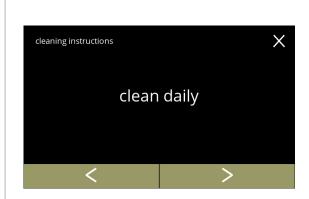

## Daily cleaning instructions:

- press "clean daily" to go to the next screen
  - ► For detailed instruction see §4.1 on p.10.
- press 
   or 
   to go to weekly cleaning
   (5.1.11e)

## 5.1.11a

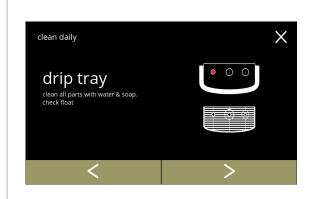

## Cleaning the drip tray:

- follow the instructions on the screen

5.1.11b

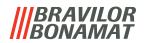

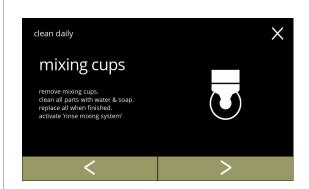

## Cleaning the mixing cups:

- follow the instructions on the screen
- press 
   ✓ or 
   to select another daily cleaning instruction

#### 5.1.11c

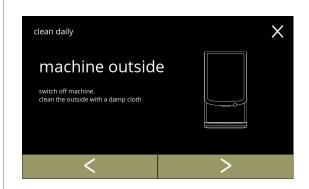

## Cleaning the outside:

- follow the instructions on the screen
- press 
   or 
   to select another weekly cleaning instruction

## 5.1.11d

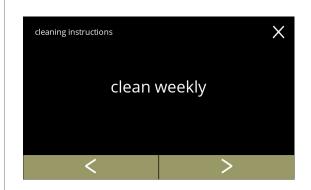

## Weekly cleaning instructions:

- press "clean weekly" to go to the next screen
  - ► For detailed instruction see §4.2 on p.12.
- press 
  or 
  to go to daily cleaning (5.1.11a)

## 5.1.11e

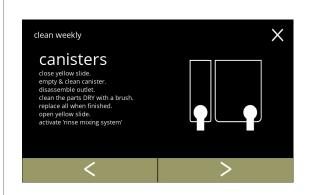

## Cleaning the canisters:

- follow the instructions on the screen

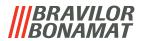

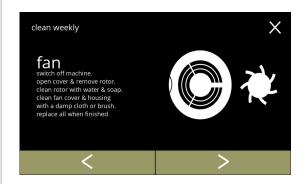

# Cleaning the fan:

- follow the instructions on the screen
- press 
   ✓ or 
   to select another weekly cleaning instruction

# 5.1.11g

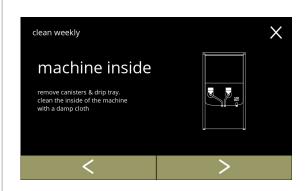

# Cleaning the inside:

- follow the instructions on the screen

5.1.11h

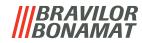

#### 5.1.12 Counters

The counters tell you how many beverages have been prepared.

A total counter of all issued beverages is also shown.

If a drink is removed, the number of that beverage is still counted in the total machine counter.

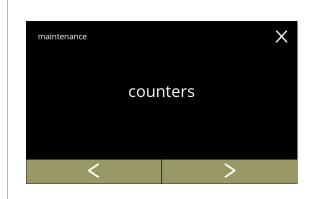

## Counters readings:

- press "counters" to select
- press 
   or 
   to scroll through the maintenance menu
  - ► The counters sub-menu consists of the following:
    - » day/total counters 5.1.12a
       » reset day counters 5.1.12c
       » reset all counters 5.1.12g
    - » export counters 5.1.12k
    - » machine counter 5.1.120

## 5.1.12

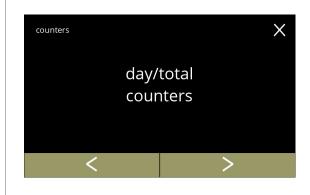

## Day counters:

- press "day/total counters" to select
- press 
   or 
   to scroll through the counters sub-menu

## 5.1.12a

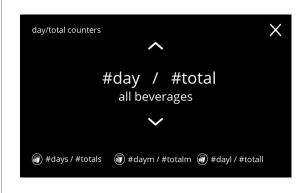

Information screens of the day counters per beverage and the total of all beverages:

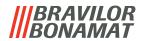

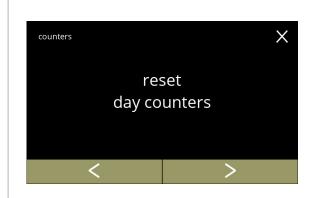

## Reset all day counters:

- press "reset all day counters" to select
- press 
   ✓ or 
   ✓ to scroll through the counters sub-menu

## 5.1.12c

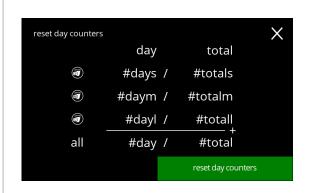

#### Start reset:

• press reset day counters to confirm the reset of all day counters

## 5.1.12d

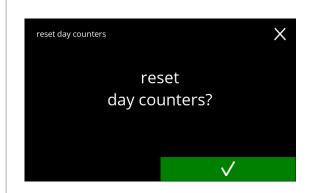

## Confirmation screen:

## 5.1.12e

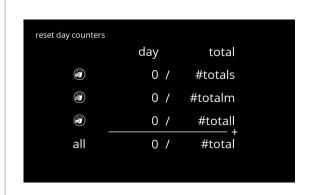

## Information screen:

screen <u>5.1.12c</u> is displayed after a few seconds

5.1.12f

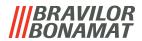

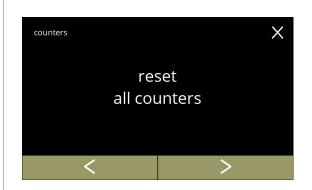

#### Total counters:

- press "total counters" to select
- press **I** or **I** to scroll through the counters sub-menu

## 5.1.12g

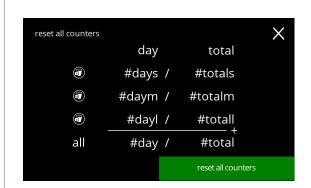

#### Start reset:

• press reset all counters to confirm the reset of all counters

## 5.1.12h

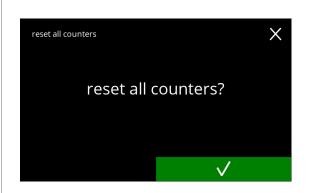

## Confirmation screen:

- press 
   ▼ to confirm and continue the reset of all counters

## 5.1.12i

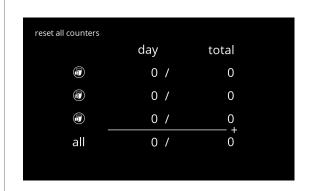

## Information screen

screen <u>5.1.12g</u> is displayed after a few seconds

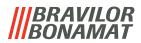

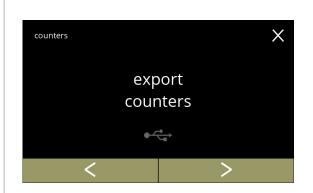

## **Export counters:**

- place a USB stick
- ► If there is no USB stick in the machine this option is greyed out.
- press "export counters" to confirm
- press **<** or **>** to scroll through the counters sub-menu

## 5.1.12k

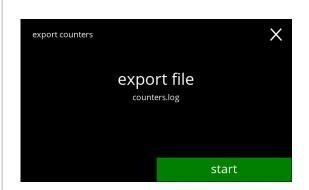

## Start export counters:

• press start to begin the export

## 5.1.121

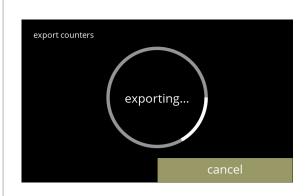

## Progress screen

- wait for the process to finish
- press on cancel to interrupt

#### 5.1.12m

## Information screens:

• screen <u>5.1.12k</u> is displayed after a few seconds

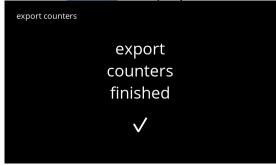

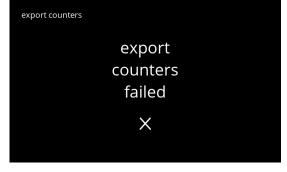

## 5.1.12n

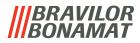

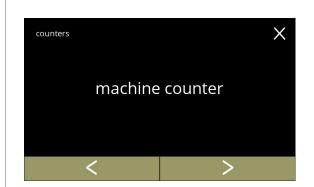

## Machine total counter:

- press "machine counter" to select
- press 
   ✓ or 
   ✓ to scroll through the counters sub-menu

5.1.12o

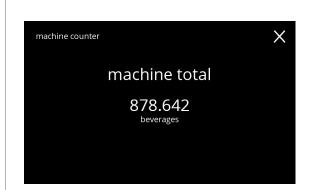

# Information screen:

• screen <u>5.1.120</u> is displayed after a few seconds

5.1.12p

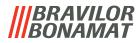

# 5.2 Beverage menu

The beverage menu contains all functions to adjust your beverages to your wishes. Select one of the available options:

- press 

  or 

  to select the next option of the "beverage menu"
- press the "text area" to select the next level for that menu
- press 

  to go back to chapter 5. Programming menu on p.15
  - ► The beverages, recipes and settings used are only examples.

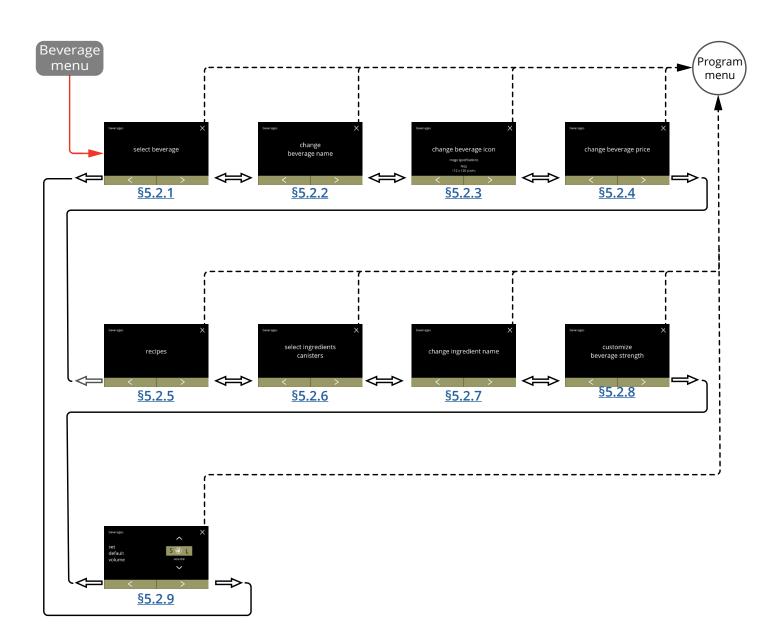

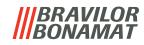

## 5.2.1 Add beverage to screen

In this menu the available beverages (recipes) can be selected and linked to a beverage position.

It is possible to replace a beverage, the beverages cannot be dragged to another place. The open spaces where another beverage can be placed are marked with 3 dots.

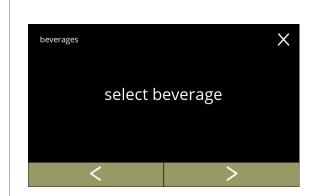

Place a beverage in the beverage selection screen:

- press "select beverage" to confirm
- press 
   ✓ or 
   to scroll through the beverage menu

5.2.1

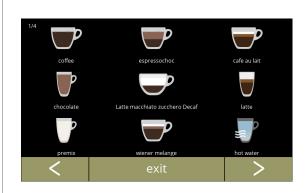

Available beverages in the beverage selection screen:

- press on a beverage to replace or a free place (marked as 3 dots) to add a beverage
- press exit to accept the current configuration and go to the previous screen
  - ► If the buttons □ are visible, multiple screens with beverages are available.

5.2.1a

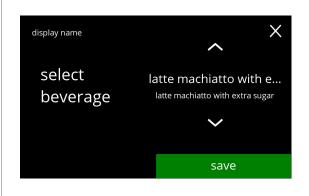

Replace or delete a beverage on the screen

- ► Delete is active as long as the beverage names are the same.
- press delete to remove the beverage (three dots now replace the beverage) or
- press save to replace the beverage

5.2.1b

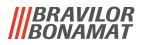

Information screens:
• screen <u>5.2.1</u> is displayed after a few seconds

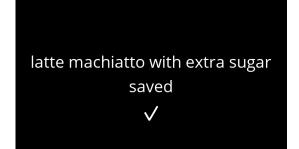

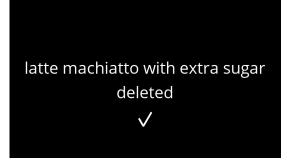

5.2.1c

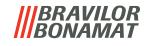

## 5.2.2 Change beverage name

In this menu the name of the beverage can be changed to a custom defined beverage name.

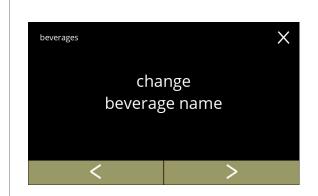

Change beverage name:

- press "change beverage name" to confirm

5.2.2

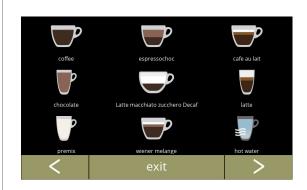

Available beverages in the beverage selection screen:

- press on a beverage to change the name
- press exit to accept the current configuration and go to the previous screen
- ► If the buttons □ are visible, multiple screens with beverages are available.

5.2.2a

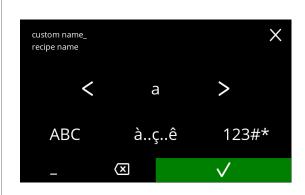

Enter the new custom beverage name:

- - » press ABC for capitals
  - » press à..ç..ê for special characters
  - » press 123#\* for numbers
  - » press for a space
  - » press 🖾 to remove a previous input
- press **v** to confirm the new beverage name

5.2.2b

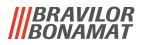

Information screens:
• screen <u>5.2.2</u> is displayed after a few seconds

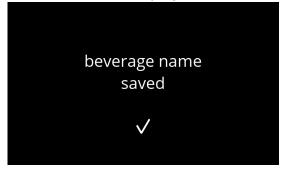

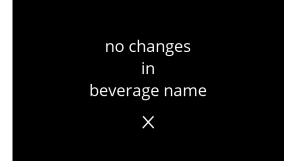

5.2.2c

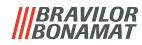

## 5.2.3 Change beverage icon

In this menu, the beverage icon can be changed to a custom beverage icon associated with the selected beverage.

- ► The standard beverage icons remain always available.
- ▶ We recommend to use a transparent background.

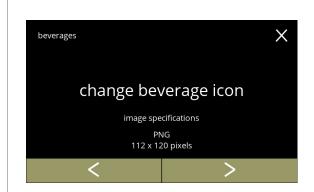

Change beverage icon:

- press "change beverage icon" to confirm
- - Only files that meet the specifications can be loaded successfully.

5.2.3

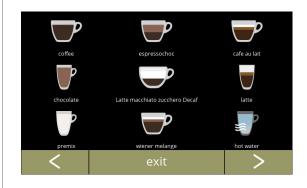

Available beverages in the beverage selection screen:

- press on a beverage to change the icon
- press exit to accept the current configuration and go to the previous screen
- ► If the buttons □ are visible, multiple screens with beverages are available.

5.2.3a

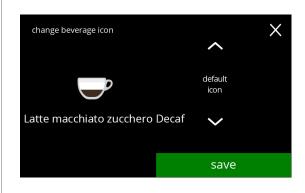

Beverage icon (back to default / change):

- place a USB stick to select a new beverage icon
  - ➤ Select customer-specific beverage icons or download the Bolero beverage icons set from our website onto a USB stick.
- press save to confirm

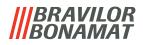

Information screens:
• screen <u>5.2.3</u> is displayed after a few seconds

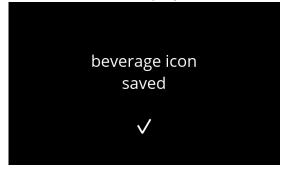

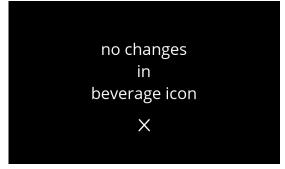

5.2.3c

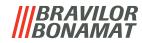

## 5.2.4 Change beverage price

In this menu the price per beverage can be set or modified.

Prices can be a token or a currency.

Price can be set per cup type (cup, mug, decanter).

- $\blacktriangleright$  Coins to be used are specified in §5.3.11 on p.103.
- ▶ The currency symbol and the currency separator are determined by the external payment system

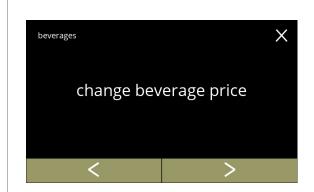

## Change beverage price:

- press "change beverage price" to confirm
- press 
   or 
   to scroll through the "Beverage menu"

5.2.4

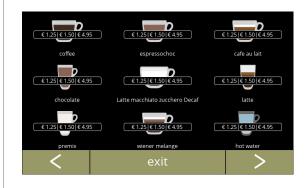

## Select a beverage:

- press on a beverage to change
- press 
   ✓ or 
   to go to the next screen with beverages (if available)
- press exit to accept the current beverage prices and go to the previous screen

5.2.4a

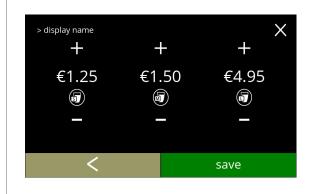

Select a beverage volume price:

- press or to change beverage volume price
- press save to go to the previous screen

5.2.4b

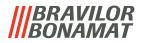

Information screens:
• screen <u>5.2.4a</u> is displayed after a few seconds

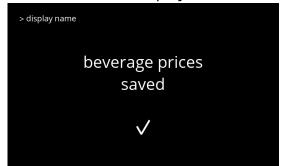

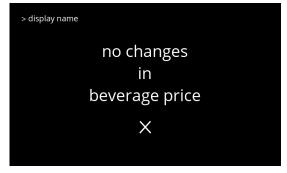

5.2.4c

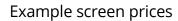

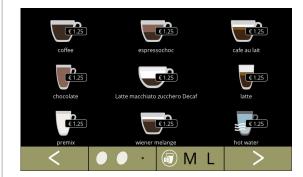

5.2.4d

# Example screen tokens

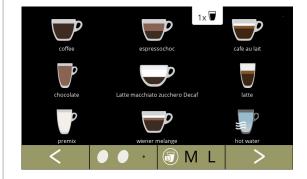

5.2.4e

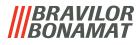

## 5.2.5 Recipes

In this menu the recipes of the beverage can be changed.

| recipe editor basic             | recipe editor expert                           |                                           |
|---------------------------------|------------------------------------------------|-------------------------------------------|
| <ul> <li>volume</li> </ul>      | • volume                                       | <ul> <li>water flow adjustment</li> </ul> |
| <ul> <li>strength</li> </ul>    | • strength                                     | <ul> <li>mixer speed</li> </ul>           |
| <ul> <li>mixer speed</li> </ul> | <ul> <li>ratio affected by strength</li> </ul> | <ul> <li>overlap percentage</li> </ul>    |
|                                 | <ul> <li>water ratio ingredients</li> </ul>    |                                           |

- ▶ Only use ingredients that are suitable for vending machines and use the recommended dosage as indicated on the packaging.
- ▶ With the **recipe editor** a standard recipe can be changed (new recipes cannot be added here)
- ► A changed standard recipe can be reset to the default values via the recipe test, see 5.2.5av on p.78.
- ▶ With the recipe builder, a recipe can be created from scratch using the "create new recipe" option. Also a standard recipe can be copied and then changed under a different name using the "recipe editor expert" option, leaving the standard recipe untouched. Make notes of the changes, as the newly created recipes cannot be restored separately.
- ▶ With the function **delete recipe**, only recipes created with the recipe builder can be removed from the machine.
- ► The machine is unable to provide feedback (error) when the mixer motor is not running or when the canister motor is set to a very low speed.

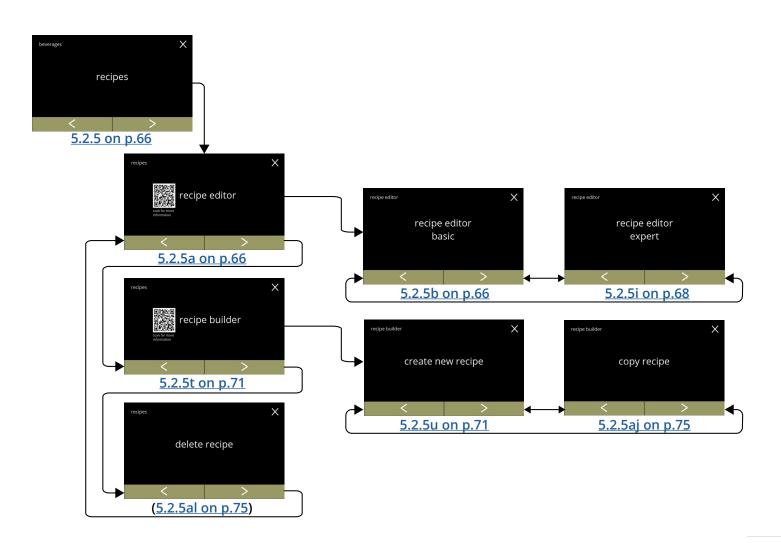

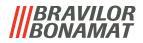

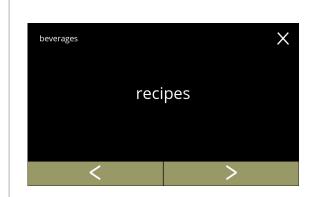

Change the recipe of a beverage:

- press "recipe" to confirm

5.2.5

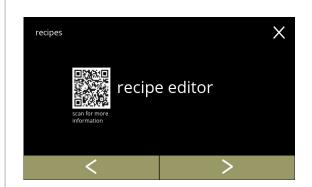

## Recipe carousel:

- press "recipe editor" to confirm
- - » recipe builder» delete recipe5.2.5t on p.715.2.5al on p.75
  - ► The QR-code in the screen refers to this manual

5.2.5a

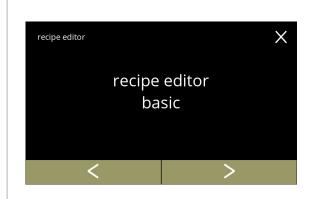

## Recipe editor carousel:

- press "recipe editor basic" to confirm
- press 
   or 
   to go to "recipe editor expert"
   (5.2.5i on p.68)

5.2.5b

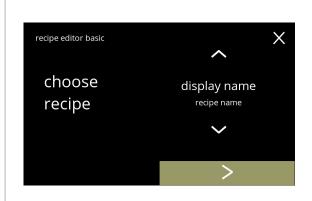

## Recipe selection:

5.2.5c

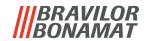

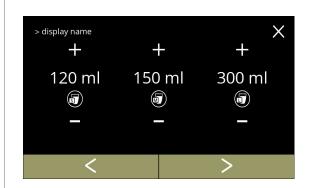

#### Volume:

- press 
   • or 
   • to change the volume for the different cup sizes
- ► Most volumes can be set from 0-30ml to 1000ml (recipe dependent)

#### 5.2.5d

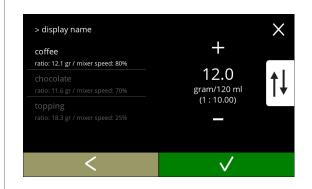

## Strength:

- ► Use the † to switch between ratio and gram/120ml
- press 
   ■ or 
   ■ to change the ratio ingredient/ water
- - ► The number of ingredients may vary per beverage.

## 5.2.5e

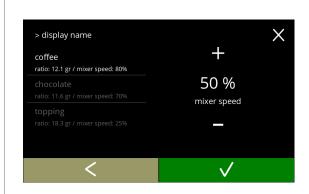

## Mixer speed:

- press 
   □ or □ to change mixer speed
- - » go to the previous screen for the next ingredient
  - » go to the following screen when all ingredients have been defined

## 5.2.5f

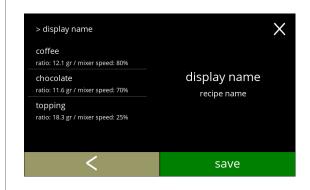

## Confirmation screen:

- ► On the left the summary of the new ingredient settings.
- press 

   ▼ to confirm and to change the next ingredient (if available) and go to screen 5.2.5e
- press save to confirm the last ingredient of the recipe is set and go to the next screen

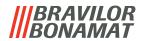

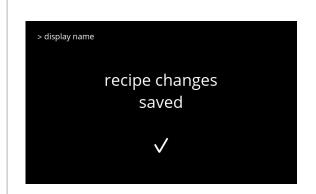

#### Information screen:

 screen <u>5.2.5aq</u> is displayed after a few seconds to test the recipe

#### 5.2.5h

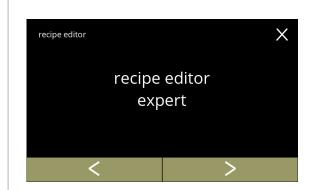

## Recipe editor carousel:

- press "recipe editor expert" to confirm
- press or o to go to "recipe editor basic" (5.2.5b on p.66)

## 5.2.5i

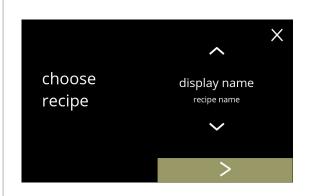

## Recipe selection:

- press ≥ to confirm

## 5.2.5j

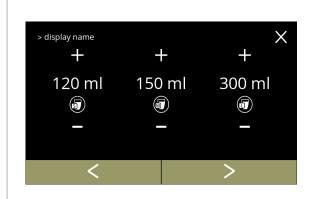

## Volume:

- press 
   • or 
   • to change the volume for the different cup sizes
- press **D** to confirm and go to the next screen
  - ► Most volumes can be set from 0-30ml to 1000ml (recipe dependent)

5.2.5k

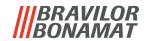

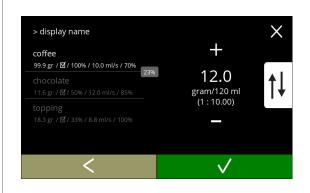

#### Strength:

- ► Use the † to switch between ratio and gram/120ml
- press 
   ■ or 
   ■ to change the ratio ingredient/ water
- - ► The number of ingredients may vary per beverage.

5.2.51

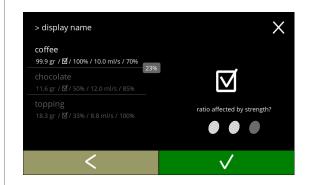

Ingredient affected by the strength-buttons:

- press on the checkbox
  - ► This determines whether or not an ingredient is modified when the strength setting on the beverage selection screen is changed, see 3.1a on p.7
- - ► For ingredients that already have a high dosage, it is better not to use this option; large quantities of powder can cause a blockage in the mixing chamber.

5.2.5m

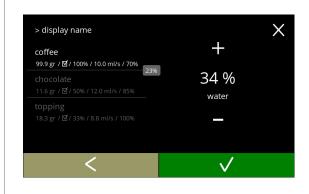

Water ratio ingredients:

- press or to change the percentage for the selected ingredient
- ► All ingredients must be distributed at 100%.

5.2.5n

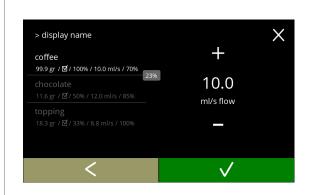

#### Water flow:

- press 
   • press 
   • or 
   • to change water flow for the selected ingredient

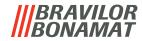

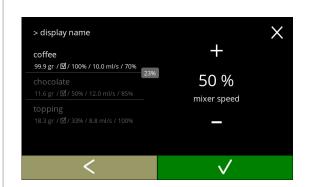

# Mixer speed:

- press 
   • or 
   • to change mixer speed for the selected ingredient
- - » go to the previous screen for the next ingredient
  - » go to the following screen when all ingredients have been defined

5.2.5p

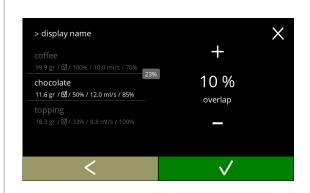

# Overlap:

- ➤ This is a feature that makes it possible to dispense a certain quantity of ingredients at the same time. Only possible when the ingredients are mixed in the same mixing chamber.
- press 
   • or 
   • to change overlap for the selected ingredient
- - ► If overlap is (set to) 0, the box with the overlap percentage is not shown.

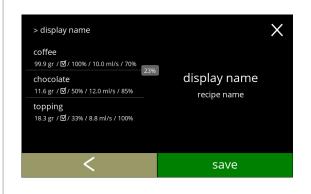

#### Confirmation screen:

- ► On the left the summary of the new ingredient settings.
- press 
   ✓ to confirm and to change the next ingredient (if available) and go to screen 5.2.5l
- press save to confirm the last ingredient of the recipe is set and go to the next screen

5.2.5r

5.2.5q

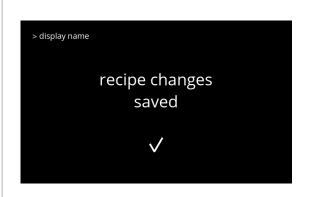

#### Information screen:

 screen <u>5.2.5aq</u> is displayed after a few seconds to test the recipe

5.2.5s

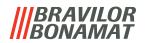

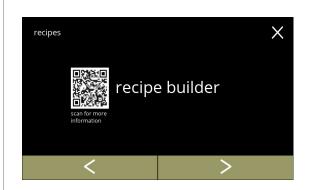

# Recipe carousel:

- press "recipe builder" to confirm
- press 
   or 
   to scroll through the recipe submenu:
  - » delete recipe» recipe editor5.2.5al on p.755.2.5a on p.66
  - ► The QR-code in the screen refers to this manual (online).

#### 5.2.5t

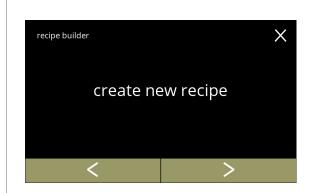

# Recipe builder carousel:

- press "create new recipe" to confirm
- press 
   or 
   to go to "copy recipe"
   (5.2.5aj on p.75)

#### 5.2.5u

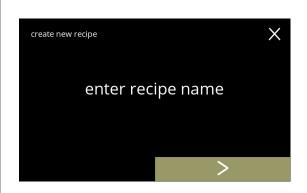

# Recipe name:

- ► A recipe name must be unique, the beverage name can be changed later.
- press **D** or "enter recipe name" to confirm

#### 5.2.5v

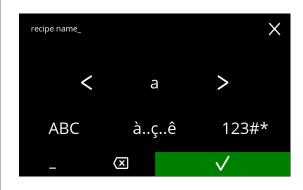

# Enter the new unique recipe name:

- - » press ABC for capitals
  - » press à..ç..ê for special characters
  - » press 123#\* for numbers
  - » press for a space
  - » press 🛛 to remove a previous input
- press **v** to confirm the new recipe name

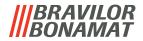

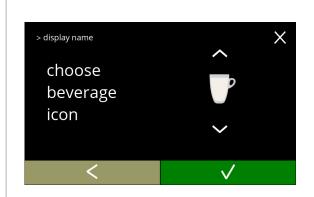

Choose a beverage icon (optional):

- press the icon to select
- - ► Confirm is only active if something has changed.
  - ► At a later stage, customer-specific beverage images can be chosen (§5.2.3 on p.61)

5.2.5x

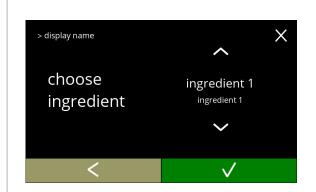

# Choose an ingredient:

- press 
   or 
   to scroll through the ingredients
- press the ingredient name to select
- press **v** to confirm
- ► No new ingredients can be added If an ingredient does not exist, a "premix" can be used and renamed.

5.2.5y

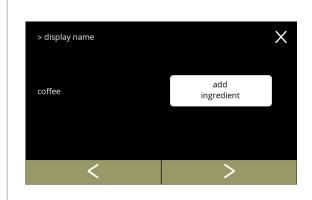

#### Choose another ingredient:

- press add ingredient to go to the previous screen
- press ≥ to enter the next screen
- ► No other ingredients can be chosen in a copied recipe, so add ingredient is not selectable.

5.2.5z

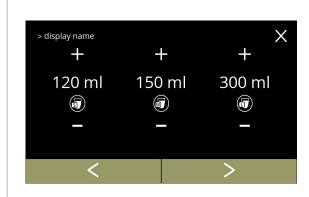

#### Volume:

- press 
   • press 
   • or 
   • to change the volume for the different cup sizes
- press 

  to confirm and go to the next screen
  - Most volumes can be set from 0-30ml to 1000ml (recipe dependent)

5.2.5aa

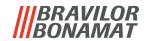

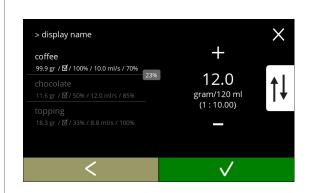

# Strength:

- ► Use the † to switch between ratio and gram/120ml
- press 
   ■ or 
   ■ to change the ratio ingredient/ water
- - ► The number of ingredients may vary per beverage.

#### 5.2.5ab

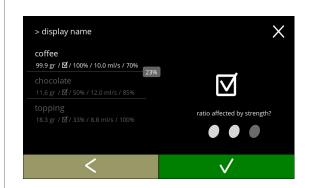

Ingredient affected by the strength-buttons:

- press on the checkbox
  - ► This determines whether or not an ingredient is modified when the strength setting on the beverage selection screen is changed, see 3.1a on p.7
- - ➤ For ingredients that already have a high dosage, it is better not to use this option; large quantities of powder can cause a blockage in the mixing chamber.

# 5.2.5ac

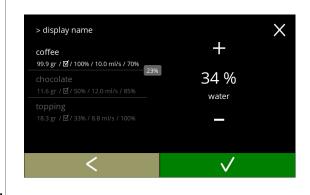

# Ratio between ingredients:

- press or to change the percentage for the selected ingredient
  - ▶ All ingredients must be distributed at 100%.

#### 5.2.5ad

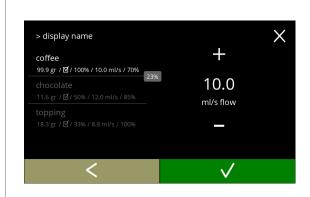

#### Water flow:

- press 
   • press 
   • or 
   • to change water flow for the selected ingredient

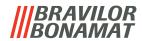

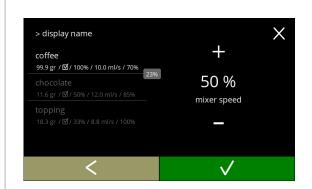

# Mixer speed:

- press 
   or 
   to change mixer speed for the selected ingredient
- - » go to the previous screen for the next ingredient
  - » go to the following screen when all ingredients have been defined

#### 5.2.5af

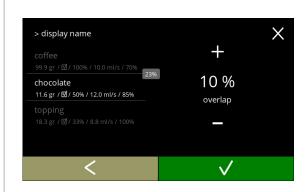

# Overlap:

- ➤ A feature that makes it possible to dispense a certain quantity of ingredients at the same time. Only possible when the ingredients are mixed in the same mixing chamber.
- press 
   • or 
   • to change overlap for the selected ingredient
- ► If overlap is (set to) 0, the box with the overlap percentage is not shown.

# 5.2.5ag

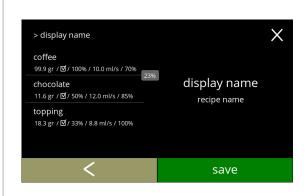

#### Confirmation screen:

- ► On the left the summary of the new ingredient settings.
- press 

   ✓ to confirm and to change the next ingredient (if available) and go to screen 5.2.5ab
- press save to confirm the last ingredient of the recipe is set and go to the next screen

#### 5.2.5ah

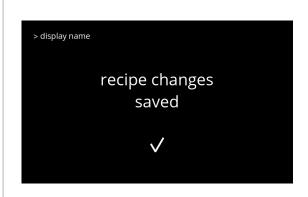

#### Information screen:

 screen (<u>5.2.5aq</u>) is displayed after a few seconds to test the recipe

5.2.5ai

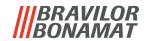

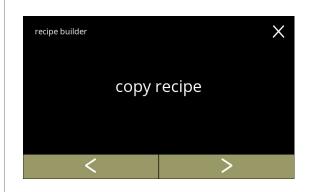

# Recipe builder carousel:

- ► A new recipe is created on the basis of an already existing recipe. After the recipe has been copied, it must be given a unique name and further edited in the "recipe editor".
- press "copy recipe" to confirm
- press 
   or 
   to go to "create new recipe"
   (5.2.5u on p.71)

#### 5.2.5aj

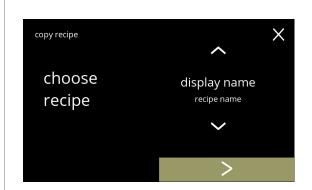

#### Copy recipe:

- press 

   to confirm and go to
   5.2.5u on p.71

# 5.2.5ak

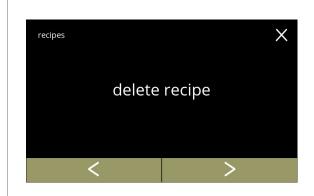

#### Recipe carousel:

- press "delete recipe" to confirm
- press 
   or 
   to scroll through the recipe submenu:
  - » recipe editor» recipe builder5.2.5a on p.665.2.5t on p.71
  - Only new created recipes can be deleted, default recipes will be reset to their default settings.

#### 5.2.5al

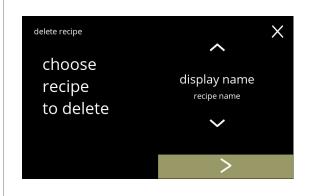

#### Delete recipe:

- press ≥ to confirm
  - » for a new recipe go to the next screen
  - » for a default recipe go to screen <u>5.2.5ao</u>

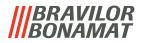

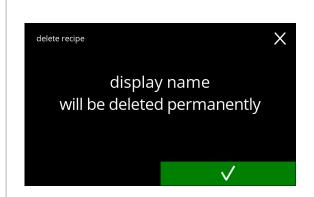

#### Confirmation screen:

• press **v** to confirm and go to screen <u>5.2.5ap</u>

#### 5.2.5an

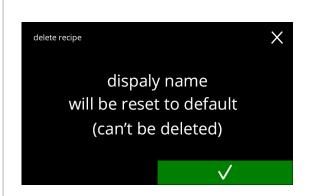

#### Confirmation screen:

- press **v** to confirm and go to the next screen
- ► The beverage will also be removed from the beverage selection screen.

#### 5.2.5ao

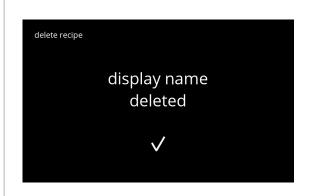

#### Information screen:

screen <u>5.2.5am</u> is displayed after a few seconds

#### 5.2.5ap

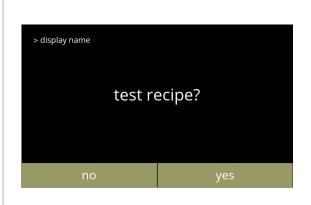

# Test recipe:

- press m, depending on the starting point, one of the following screens will appear:
  - » recipe editor basic 5.2.5b on p.66
  - » recipe editor expert 5.2.5i on p.68
  - » create new recipe 5.2.5i on p.68
  - » copy recipe <u>5.2.5i on p.68</u>
- press yes to go to the next screen

#### 5.2.5aq

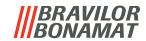

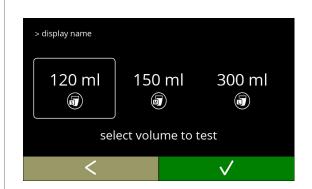

#### Test volume:

- press one of the volumes
- press **v** to confirm
- press 
   Ito go to the previous screen

#### 5.2.5ar

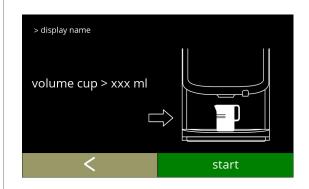

#### Information screen:

- place an empty container under the beverage outlet
- press start to begin the dosing
- press ☐ to go to the previous screen

#### 5.2.5as

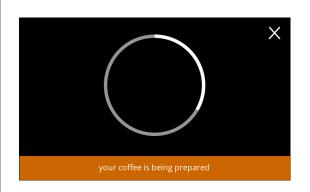

# Preparing a beverage:

• please wait

#### 5.2.5at

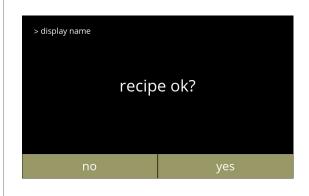

# Testing:

- check the volume and the strength/taste
- recipe *not ok*, press <sup>™</sup>, depending on your starting point, one of the following screens will appear:
  - » standard recipe, go to the next screen
  - » new/copied recipe,
    - go to screen <u>5.2.5k on p.68</u>
- recipe *ok*, press yes, screen <u>5.2.5ax</u> is displayed

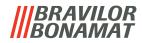

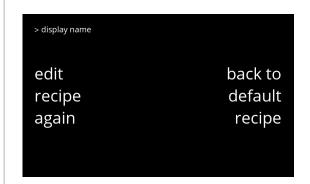

# Recipe not satisfactory:

- press back to default recipe to undo the modifications and go to the next screen
- press edit recipe again, depending on your starting point, one of the following screens will appear:
  - » recipe editor basic 5.2.5d on p.67
  - » recipe editor expert 5.2.5k on p.68

#### 5.2.5av

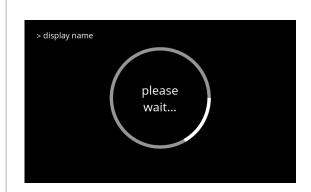

# Back to default recipe:

- please wait, depending on your starting point, one of the following screens will appear after a few seconds:
  - » recipe editor basic» recipe editor expert5.2.5b on p.665.2.5i on p.68

#### 5.2.5aw

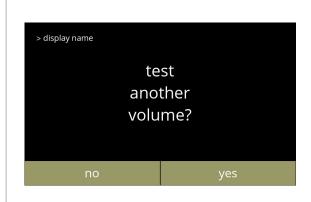

# Test another volume:

- press **yes** go to <u>5.2.5ar</u>
- press , depending on your starting point, one of the following screens will appear:
  - » recipe editor basic <u>5.2.5b on p.66</u>
  - » recipe editor expert 5.2.5i on p.68
  - » create new recipe 5.2.5u on p.71
  - » copy recipe <u>5.2.5aj on p.75</u>

#### 5.2.5ax

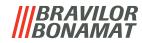

# **5.2.6 Select ingredients canisters**

Default *instant* ingredients will be available in the machine:

- regular coffee
- espresso coffee
- topping
- cacao
- sugar
- premix
  - ▶ Only use ingredients that are suitable for vending machines.
  - ▶ Names of ingredients can be changed in §5.2.7 on p.81.

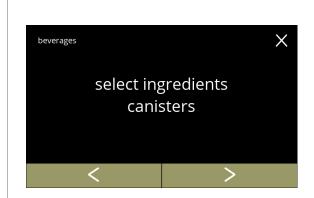

Select an ingredient per canister:

- press "select ingredient canister" to confirm

5.2.6

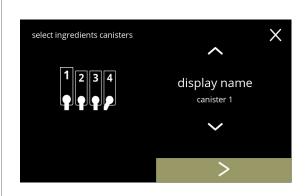

Select an ingredient:

- press 

   to select the next canister (5.2.6c)
  - ► The screen depends on the configuration of the machine, see §7.3 on p.128.
- press on an ingredient to select and go to the next screen
  - ► Confirm **v** is only active if something has changed.

5.2.6a

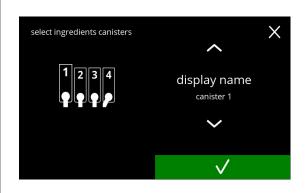

Confirmation screen:

- press 

  to confirm and go to next screen
  - ► The number of steps to be completed depends on the number of canisters.

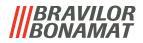

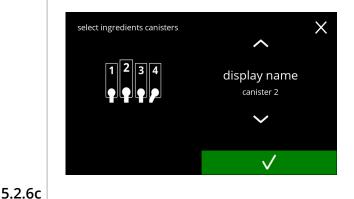

# Next canister(s):

- ► The screen depends on the configuration of the machine, see §7.3 on p.128.
- ingredients
- press on an ingredient to select and go to the next screen
  - ► Confirm **v** is only active if something has changed.
- press 

   to select the next canister

#### Control screen:

- ► This screen appears when **v** or **v** is pressed after the last canister.
- press 
   ✓ to select the previous screen
- press save to confirm

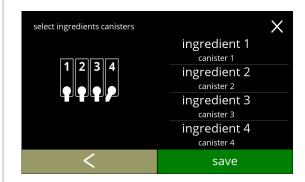

5.2.6d

#### Information screen:

- screen <u>5.2.6</u> is displayed after a few seconds
- ► Only if a new ingredient is different to the original one go to §5.2.1 on p.57. The beverages made with the previous ingredient are set to inactive and their names have been replaced by the 3 dots. That is why you have to combine new beverages with the buttons. When this action is completed, the machine will be operational again with the new ingredients.

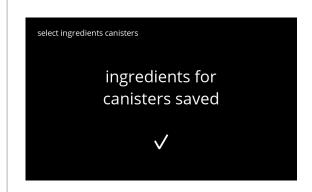

5.2.6e

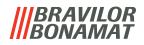

# 5.2.7 Change ingredient name

In this menu the name of the ingredient can be changed to a custom defined ingredient name.

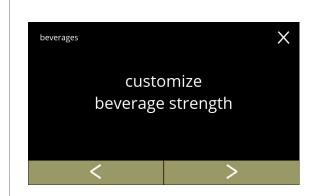

Change ingredient name:

- press "change ingredient name" to confirm
- press 
   ✓ or 
   to scroll through the beverage menu

5.2.7

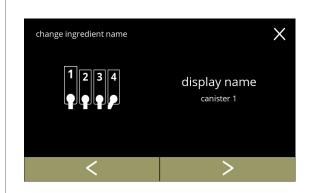

Available ingredient canisters:

- press 
   or 
   to scroll through the available ingredient canisters
- press on an ingredient to select and go to the next screen

5.2.7a

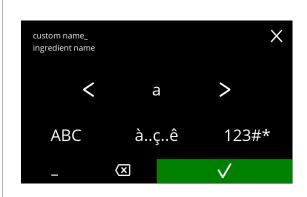

Enter the new custom ingredient name:

- - » press ABC for capitals
  - » press à..ç..ê for special characters
  - » press 123#\* for numbers
  - » press for a space
  - » press 🖾 to remove a previous input
- press **v** to confirm the new ingredient name

5.2.7b

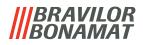

Information screens:
• screen <u>5.2.7a</u> is displayed after a few seconds

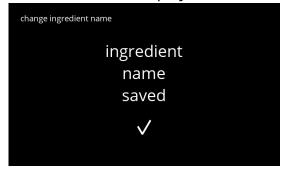

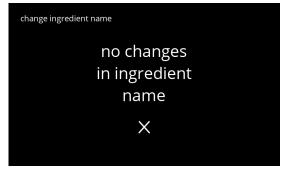

5.2.7c

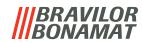

# 5.2.8 Cusomize beverage strength

In this menu, the standard strength on the beverage selection screen can be set. The step size (%) of the strength can also be adjusted (0-20%).

This default setting applies to all beverages in the beverage selection screen.

step size (<u>5.2.8a</u>)

|     | ,         |
|-----|-----------|
| 1%  | minimum   |
| 10% | standaard |
| 20% | maximum   |

|   |   |   | standard strength setting ( <u>5.2.8c</u> ) |
|---|---|---|---------------------------------------------|
| • | ۰ | ٠ | 90%                                         |
| • | • | ۰ | 100%                                        |
| 0 | 0 |   | 110%                                        |

► Setting the step size to 0% turns off the strength control and the button disappears from the beverage selection screen.

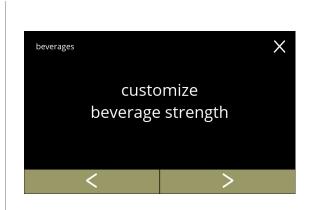

Set the beverage strength increase (%):

- press "customize beverage strength" to confirm
- press 
   ✓ or 
   to scroll through the beverage menu

5.2.8

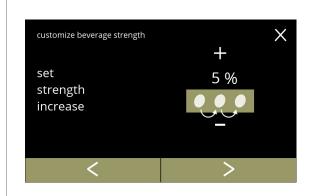

Set the step size (%) of the beverage strength:

- press 
   • or 
   • to set the step size (%) of the strength button and go to the next screen
- press 
   or 
   to go to screen 
   <u>5.2.8c</u> to set the default strength
  - ➤ Setting the step size to 0% turns off the strength control and the button disappears from the beverage selection screen.

5.2.8a

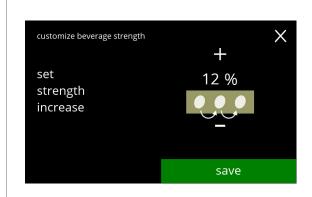

# Confirm changes:

- press save to confirm
  - ► Save is only active if something has changed.

5.2.8b

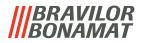

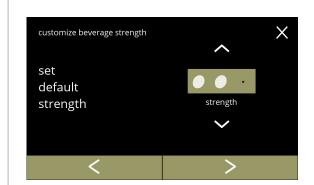

# Change the default strength:

- press 
   or 
   to scroll through the beverage strength menu

5.2.8c

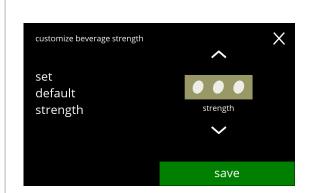

# Confirm changes:

- press save to confirm
  - ► Save is only active if something has changed.

5.2.8d

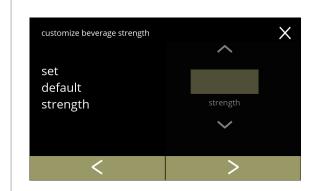

# No selectable strength button:

► Setting the step size to 0% (screen <u>5.2.8a</u>) turns off the strength control and the button disappears from the beverage selection screen.

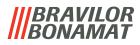

# 5.2.9 Set default volume

In this menu, the standard volume of the beverage selection screen can be set. This default setting applies to all beverages in the beverage selection screen. The amount of ml per beverage can be adjusted in the recipe menu §5.2.5 on p.65.

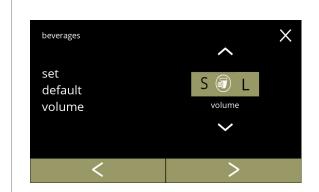

Change the default volume:

- press or or to set the default volume

5.2.9

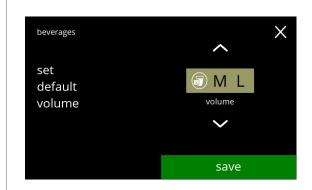

# Confirm changes:

- press save to confirm
- ► Save is only active if something has changed.

5.2.9a

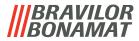

# 5.3 Machine menu

You can programme the machine settings in the this menu. Select one of the available options:

- press ≤ or ≥ to select the next option of the "machine menu"
- press the "text area" to select the next level for that menu
- press 

  to go back to chapter 5. Programming menu on p.15

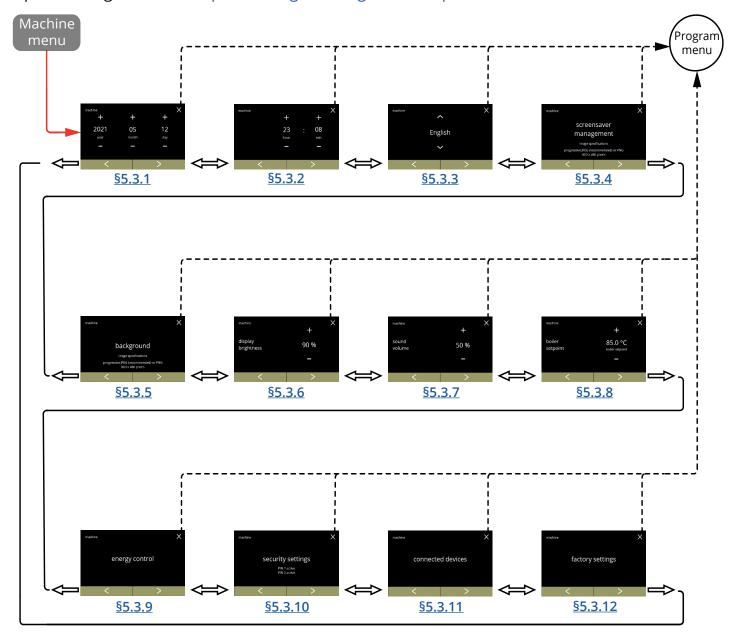

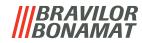

# 5.3.1 Date

Adjust the year/month/date.

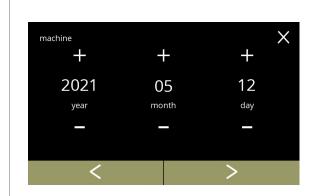

# Change the date:

- press 
  ☐ or ☐ to set the year, month or date
  press ☐ or ☐ to scroll through the machine menu

5.3.1

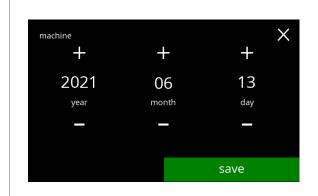

# Confirm changes:

- press save to confirm
  - ► Save is only active if something has changed.

5.3.1a

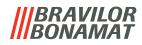

# 5.3.2 Time

Adjust the time.

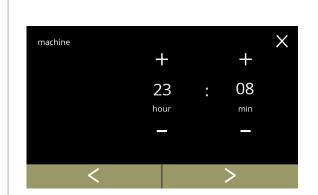

# Change the time:

- press 
   • or 
   • to set the current the hour and minutes

5.3.2

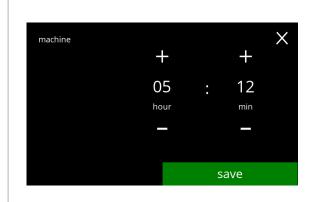

# Confirm changes:

- press save to confirm
  - ► Save is only active if something has changed.

5.3.2a

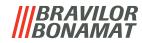

# 5.3.3 Language

The available languages are:

- English
- Spanish
- French
- Italian
- Dutch
- Norwegian

- Polish
- Portuguese
- Swedish
- Danish
- German

# Default: English

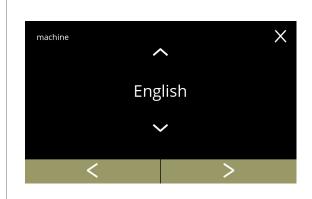

Change the language:

- press 
   or 
   to scroll through the available languages
- press the language to set as the current language
- press 
   or 
   to scroll through the machine menu

5.3.3

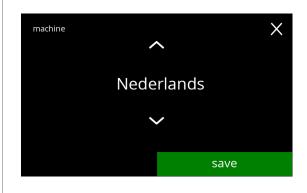

Confirm change:

- press save to confirm
- ► Save is only active if something has changed.

5.3.3a

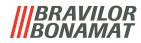

# 5.3.4 Screensaver management

In this menu, you can set when the screen saver becomes active.

| setting | screensaver |  |  |
|---------|-------------|--|--|
| default | 15 min.     |  |  |
| minimum | 1 min.      |  |  |
| maximum | 90 min.     |  |  |

The screensaver can be set to a custom defined screensaver.

You can always return to the default screensaver.

▶ The screensaver image does not need for a transparent background.

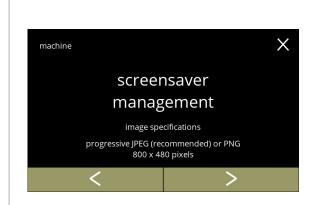

# Change the screensaver:

- press "screensaver" to confirm
- press 
   or 
   to scroll through the machine menu

5.3.4

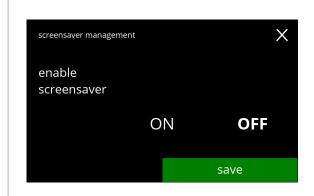

Activate/deactivate the screensaver option:

- press "ON" or "OFF" to set the screensaver:
  - » select OFF and save:
    go to the next screen
  - » select ON and **▼**: go to screen <u>5.3.4c</u>
  - ► Save is only active if something has changed.

5.3.4a

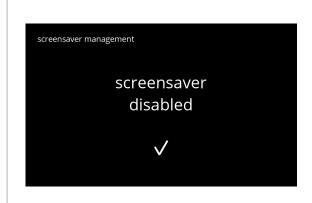

#### Information screen:

• screen <u>5.3.4</u> is displayed after a few seconds

5.3.4b

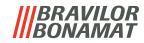

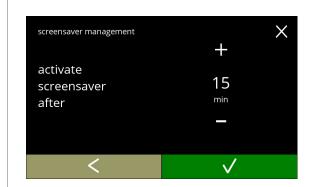

Set the time when the screensaver becomes active

5.3.4c

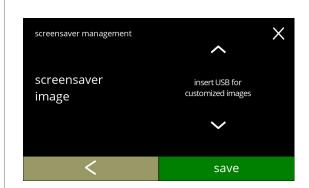

Change the screensaver image:

- press **≥** to go to the next screen
- place a USB stick
  - ► If there is no USB stick in the machine this option is greyed out.
- press save to go to the next screen

5.3.4d

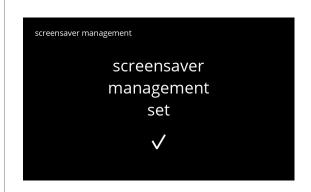

Information screens:

• screen <u>5.3.4</u> is displayed after a few seconds

5.3.4e

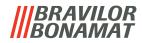

# 5.3.5 Background

In this menu the background of the beverage selection screen can be set. The background can be set to a custom defined background, see specifications. The default background remains available in the GUI, so you can always return to the default background.

▶ We recommend **not** to use a light colour or white because of the readability.

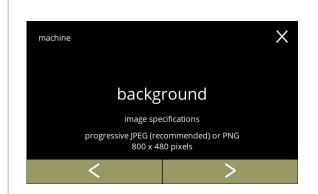

# Change the background:

- press "background" to confirm
- press 
   or 
   to scroll through the machine menu

5.3.5

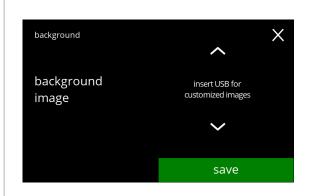

# Change the background image:

- press ≥ to go to the next screen
- place a USB stick
  - ► If there is no USB stick in the machine this option is greyed out.
- press save to go to the next screen
  - ► Save is only active if something has changed.

5.3.5a

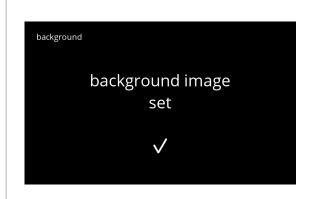

# Information screen:

screen <u>5.3.5</u> is displayed after a few seconds

5.3.5b

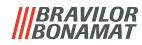

# 5.3.6 Display brightness

The brightness of the display can be increased or decreased in steps of 5%.

| setting | brightness |  |  |
|---------|------------|--|--|
| default | 90%        |  |  |
| minimum | 20%        |  |  |
| maximum | 100%       |  |  |

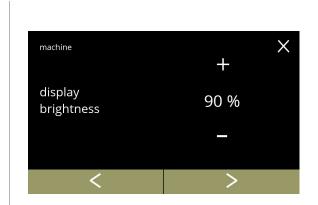

Change the display brightness:

- press **■** or **■** to select the brightness
- press **<** or **>** to scroll through the machine menu

5.3.6

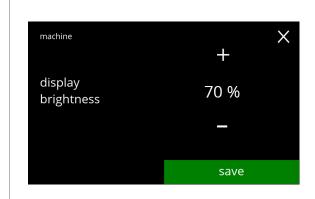

# Confirm change:

- press save to confirm
  - ► Save is only active if something has changed.

5.3.6a

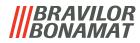

# 5.3.7 Sound level feedback

The sound level of the feedback can be increased or decreased.

| setting | sound level |  |  |
|---------|-------------|--|--|
| default | 50%         |  |  |
| minimum | 0% (OFF)    |  |  |
| maximum | 100%        |  |  |

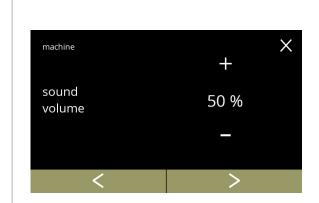

# Sound level feedback:

- press 

  or 

  to set the sound level
  - ► When the audio volume is increased or decreased, a beep is generated in that volume for verification.

5.3.7

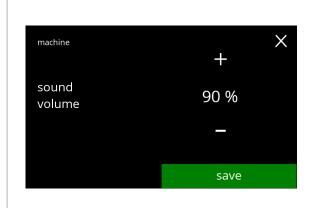

# Confirm change:

- press save to confirm
- ► Save is only active if something has changed.

5.3.7a

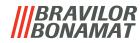

# **5.3.8 Boiler temperature**

The temperature is set with an absolute temperature setting in degrees Celsius

| setting | temperature |
|---------|-------------|
| default | 85°C        |
| minimum | 80°C        |
| maximum | 90°C        |

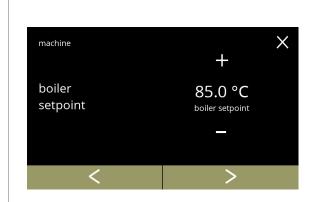

Change the boiler temperature:

- press **■** or **■** to set the temperature
- press 

  or 

  to scroll through the machine menu

5.3.8

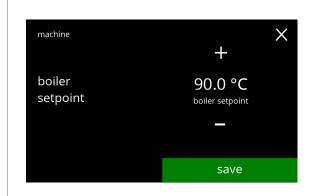

# Confirm change:

- press save to confirm
  - ► Save is only active if something has changed.

5.3.8a

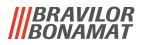

# 5.3.9 Energy-saving mode (ECO)

After the set time, the Bolero will automatically go into sleep mode. The system becomes active when the screen is touched.

The time of the energy-saving mode can be set as defined in the table below.

| 1   | 2       | 3       | 4      | 5       | 6       |
|-----|---------|---------|--------|---------|---------|
| Off | 15 min. | 30 min. | 1 hour | 2 hours | 4 hours |

#### Default: 2 hours

When energy-saving mode becomes active, the following actions are performed:

boiler heating disabled

backlight display set to low percentage.

• fan disabled

► Energy control mode is dominant over screensaver mode

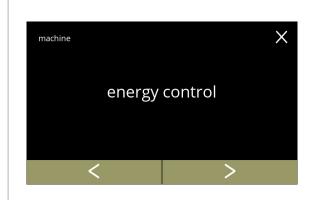

Change the energy-saving mode:

- press "eco modus" to confirm

5.3.9

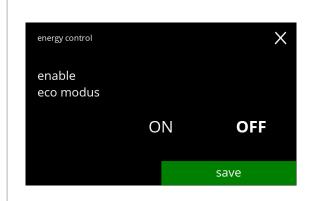

Activate/deactivate the energy-saving mode option:

- press "ON" or "OFF" to set energy-saving mode
  - » select OFF and save:
    go to the next screen
  - » select ON and **▼**: go to screen <u>5.3.9c</u>
  - ► Save is only active if something has changed.

5.3.9a

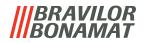

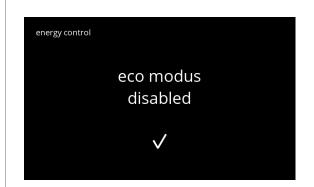

#### Information screen:

• screen <u>5.3.9</u> is displayed after a few seconds

# 5.3.9b

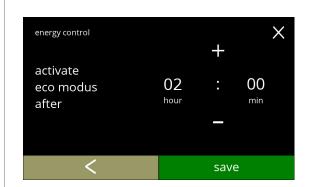

Set the time when the eco modus becomes active:

- press **■** or **■** to select the activation time
- press save to confirm
- press **t** to go back to screen <u>5.3.9a</u>

# 5.3.9c

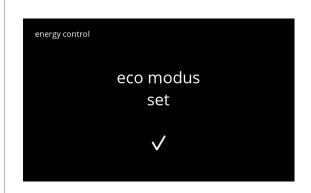

# Information screen:

• screen <u>5.3.9</u> is displayed after a few seconds

5.3.9d

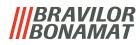

# 5.3.10 Security settings

In this menu the PIN code settings can be defined.

There are 2 PIN code:

- PIN 1 (general safeguard)
- PIN 2 (specific safeguard)

§7.4 on p.129 describes which PIN codes protect which options.

If a PIN code is entered to access the menu, it remains valid until the user leaves the menu again.

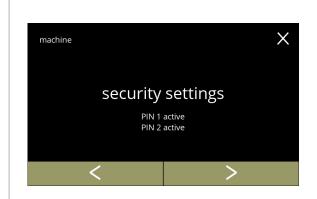

Change the security settings:

- press "security settings" to confirm
- press 
   or 
   to scroll through the machine menu
  - ► If a PIN code is active, it is indicated on this screen.

5.3.10

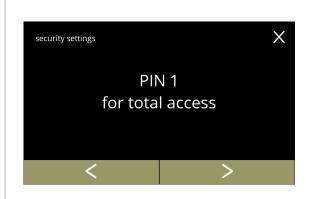

Change the security settings:

- press "PIN 1 for total access":
  - » PIN 1 already set: go to screen <u>5.3.10f</u>
  - » PIN 1 not yet set: go to the next screen
- press 
   or 
   to go to screen 
   5.3.10q for PIN 2

5.3.10a

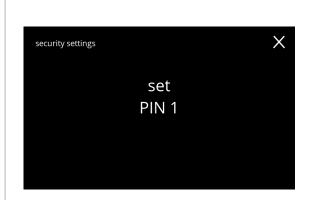

Set PIN code:

• press "Set PIN" and go to the next screen

5.3.10b

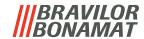

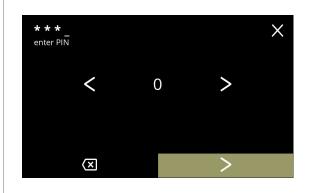

#### Enter the PIN code:

- press on the number to select
- press to delete a PIN number, see left corner
- press 

  when the 4 digit PIN code is entered
  - When four numbers are entered the next screen is displayed to verify the PIN code.

#### 5.3.10c

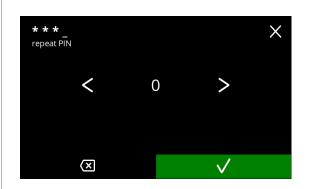

# Verify the PIN code:

- press **I** or **I** to scroll through the numbers
- press on the number to select
- press to delete a PIN number, see left corner
- press 
   ▼ to verify the PIN code entered and go to the next screen
  - When the PIN code does not match, you will receive another attempt to enter the correct code.

# 5.3.10d

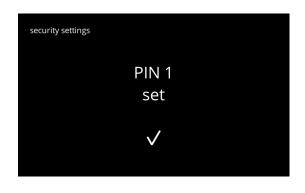

# Information screen:

screen <u>5.3.10a</u> is displayed after a few seconds

#### 5.3.10e

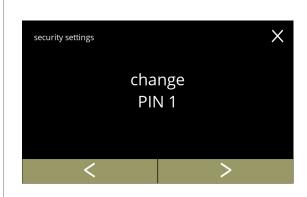

# Change PIN 1:

- press "change PIN 1" to confirm and go to the next screen
- press 
   or 
   to go to screen 
   <u>5.3.10m</u>

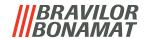

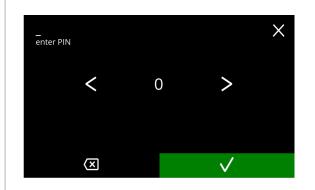

#### Enter the PIN code:

- press on the number to select
- press to delete a PIN number, see left corner
- press 

   ▼ to verify the PIN code entered and go to the next screen
  - When the PIN code does not match, you will receive another attempt to enter the correct code.

#### 5.3.10g

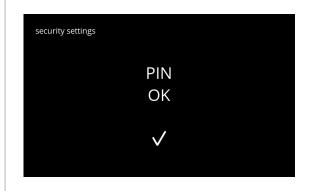

#### Information screen:

 the next screen is displayed after a few seconds

#### 5.3.10h

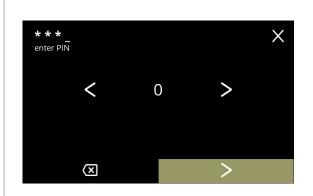

#### Enter the new PIN code:

- press on the number to select
- press to delete a PIN number, see left corner
- press 

  when the 4 digit PIN code is entered
- ► When four numbers are entered the next screen is displayed to verify the PIN code.

#### 5.3.10i

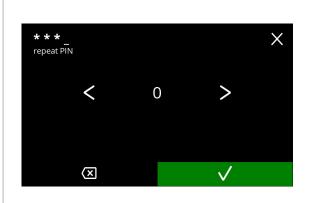

# Verify the new PIN code:

- press **I** or **I** to scroll through the numbers
- press on the number to select
- press to delete a PIN number, see left corner
- - When the PIN code does not match, you will receive another attempt to enter the correct code.

5.3.10j

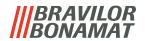

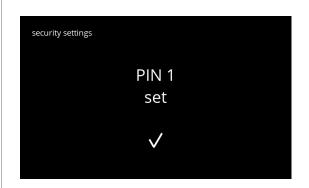

#### Information screen:

screen <u>5.3.10a</u> is displayed after a few seconds

#### 5.3.10k

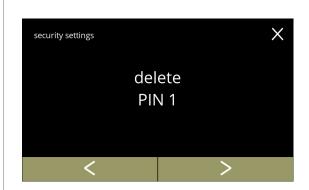

#### Delete PIN 1:

- press "delete PIN 1" to confirm and go to the next screen
- press 
   ✓ or 
   ✓ to go to screen

# 5.3.101

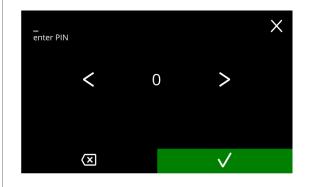

# Enter the PIN code:

- press **I** or **I** to scroll through the numbers
- press on the number to select
- press to delete a PIN number, see left corner
- - When the PIN code does not match, you will receive another attempt to enter the correct code.

#### 5.3.10m

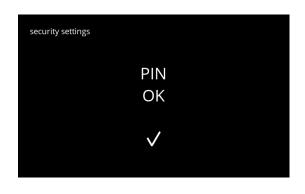

#### Information screen:

the next screen is displayed after a few seconds

5.3.10n

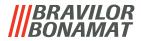

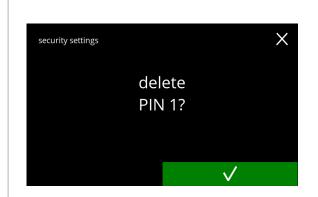

#### Confirmation screen:

5.3.100

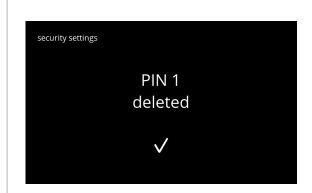

# Information screen:

• screen <u>5.3.10a</u> is displayed after seconds

5.3.10p

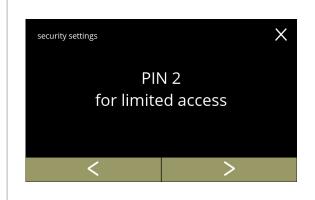

# Change the security settings:

- press "PIN 2 for limited access" to select:
  - ► The screens that follow are the same as PIN 1 (only PIN 1 is replaced by PIN 2 in the screens 5.3.10b to 5.3.10p).
- press 
  or 
  to go to screen 5.3.10a for PIN 1

5.3.10q

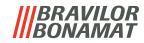

#### 5.3.11 Connected devices

In this menu settings of external devices connected to the machine can be set or modified. In case of a connected payment module, the possibility to cancel a beverage can be disabled. Devices that can be connected:

payment devices (with and without coins)

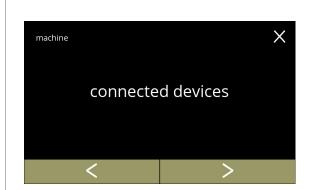

Select or configure the connected devices:

- press "connected devices" to confirm
- press 
   or 
   to scroll through the machine menu
- ► If no external device is connected to the machine, the text on this screen will remain greyed out.

5.3.11

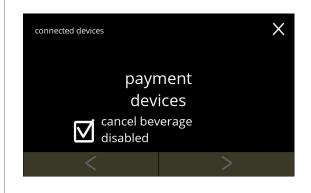

# Payment device:

- ► The checkbox gives the possibility to decide whether a paid beverage could be cancelled or not (the money is not returned)
- press "payment devices" to confirm

5.3.11a

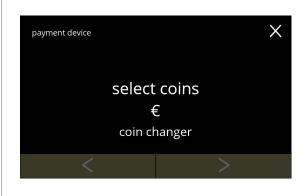

Select/configure the payment device:

- press "select coins" to confirm
- - ► The availability of the navigation buttons depends on the number of connected devices.
  - ▶ Up to 2 payment devices can be connected.

5.3.11b

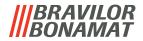

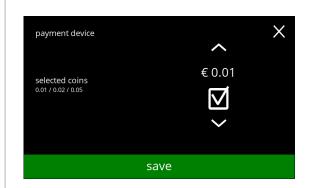

Select which coins can be used:

- fill in the checkbox to select the coin
- press save to confirm and go to the next screen
  - ► Save is only active if something has changed.

5.3.11c

# Information screens:

• screen <u>5.3.11b</u> is displayed after a few seconds

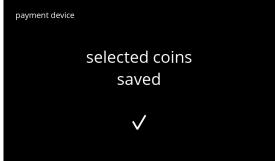

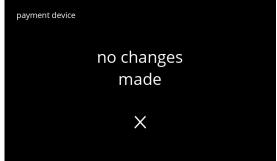

5.3.11d

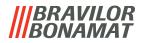

### 5.3.12 Reset to factory settings

A factory reset returns the machine to its original state.

#### Exceptions are:

- firmware
- machine counter (only the day and beverage counters are reset)
- descale counter
- water filter
- firmware history

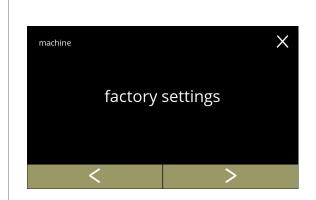

### Reset to factory settings:

- press "factory settings" to confirm
- press **K** or **D** to scroll through the machine menu

#### 5.3.12

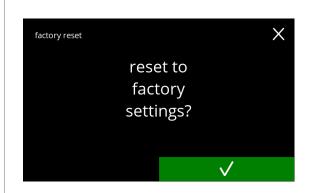

#### Confirmation screen:

- ► First save the customized data, see §5.4.5 on p.113.
- press 

  to confirm

#### 5.3.12a

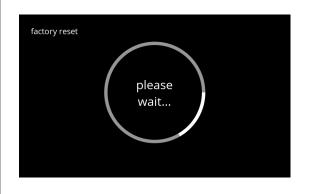

#### Progress screen

wait until the process is finished

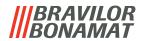

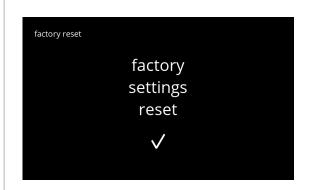

## Information screen:

• the next screen is displayed after a few seconds

5.3.12c

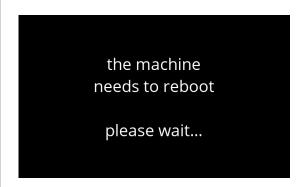

Information screen:
• the machine starts automatically (this takes a while)

5.3.12d

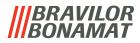

# 5.4 Software menu

All firmware related items can be read, set or changed in the software menu. Select one of the available options:

- press ≤ or ≥ to select the next option of the "software menu"
- press the "text area" to select the next level for that menu
- press 

  to go back to chapter 5. Programming menu on p.15

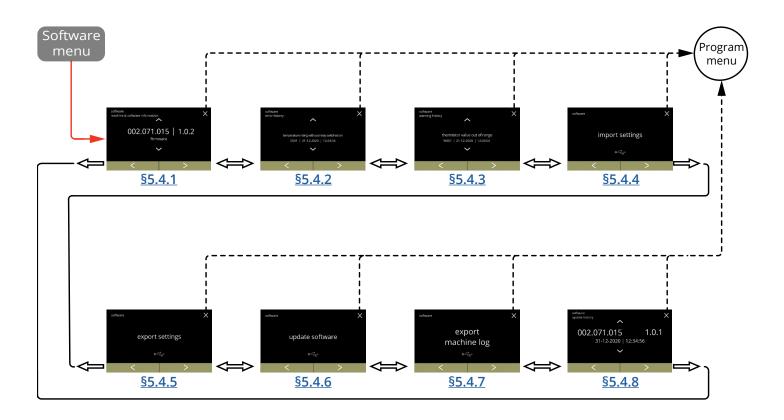

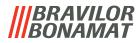

# 5.4.1 Machine and software information

This menu shows information that identifies the machine.

| software                        |               |                                          | hardware (version,             | other                                                                                  |  |
|---------------------------------|---------------|------------------------------------------|--------------------------------|----------------------------------------------------------------------------------------|--|
| HMI (version)                   | I/O (version) | external<br>(version, article<br>number) | article number)                |                                                                                        |  |
| • bootloader                    | • bootloader  | • Interface<br>board (if<br>present)     | • HMI board                    | • IP information<br>(IP address, Mac<br>address, Gateway<br>and DNS) (if<br>connected) |  |
| • application<br>» API<br>» GUI | application   | • other devices (if present)             | • I/O board                    | • serial number machine                                                                |  |
| • touchscreen controller        |               |                                          | • interface print (if present) |                                                                                        |  |
| • Bluetooth/<br>Wi-Fi           |               |                                          | other devices (if present)     |                                                                                        |  |

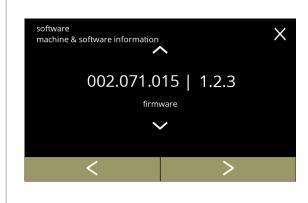

### Information screens:

- press 
   or 
   to retrieve the other machine & software information

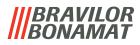

### 5.4.2 Error log

In this menu the error history is shown.

The following items are displayed:

- error code
- error message
- date and time

The error log can contain up to 50 errors messages, the last error code generated is displayed first.

► An overview of the error messages can be found in §6.2 on p.123.

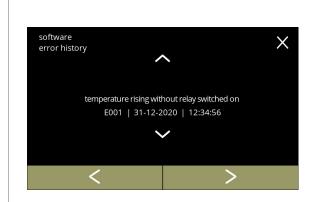

Information screens:

- press 
   or 
   to scroll through the software menu
  - ► The last error code generated is shown first.

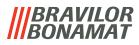

# 5.4.3 Warning log

In this menu the warning history is shown.

The following items are displayed:

- warning code
- warning message
- · date and time

The warning log can contain up to 50 warning messages, the last warning code generated is displayed first.

► An overview of the warning messages can be found in §6.1 on p.121.

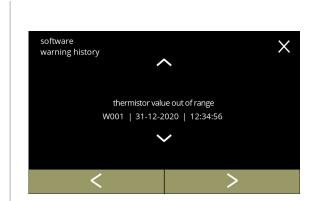

Information screens:

- press 
   or 
   to scroll through the software menu
  - ► The last warning code generated is shown first.

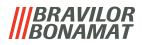

## 5.4.4 Import machine settings

In this menu the settings of another machine (or from the Bravilor factory) can be imported. With settings the following is meant:

- recipes
- machine configuration
- security levels
  - ▶ Only if the identities of both machines are the same the settings can be transferred.

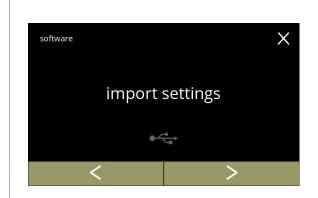

Import machine settings:

- place a USB stick
  - ▶ If there is no USB stick in the machine this option is greyed out.
- press "import settings" to confirm press **☑** or **☑** to scroll through the software menu

5.4.4

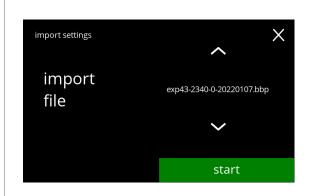

Import the settings on the machine:

- press start to begin the import
  - ▶ It is only possible to import a file with the same identification:

EXP43 : identical model

2340 : identical boiler power (Watt) : presence manual tap (0/1) 20220107: date is variable (yyyymmdd) : identical file extension

bbp

5.4.4a

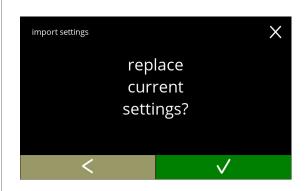

#### Confirmation screen:

- ► Be aware that your current settings will be overwritten.
- press 
   ✓ to go to the previous screen

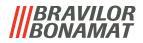

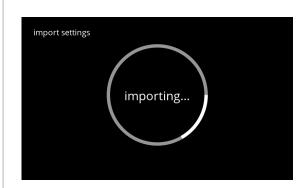

# Progress screen

• wait until the process is finished

#### 5.4.4c

Information screen:
• screen <u>5.4.4</u> is displayed after a few seconds

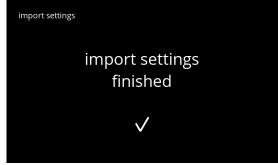

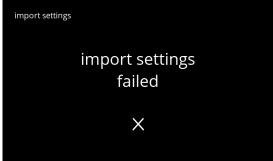

5.4.4d

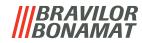

#### 5.4.5 Export machine settings

In this menu the machine settings are exported to a file. With settings the following is meant:

- recipes
- machine configuration
- security levels
- identity (used to check if the new machine has the same identity)
  - ► Keep in mind that the security levels of the machine are also copied.

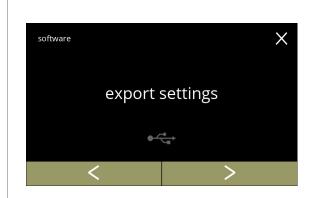

Export machine settings:

- place a USB stick
  - ► If there is no USB stick in the machine this option is greyed out.
- press "export settings" to confirm

5.4.5

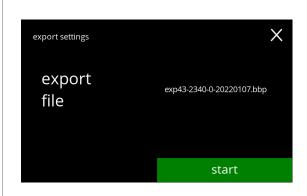

Export the settings of the current machine:

- press start to begin the export
  - ► The name of the export file is structured as follows:

EXP43 : model

: boiler power (Watt)

0 : presence manual tap (0/1) 20220107 : date is variable (yyyymmdd)

bbp : file extension

5.4.5a

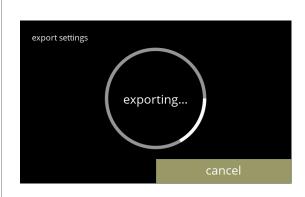

#### Progress screen

- wait for the process to finish
- press on cancel to interrupt

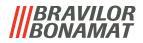

Information screens:
• screen <u>5.4.5</u> is displayed after a few seconds

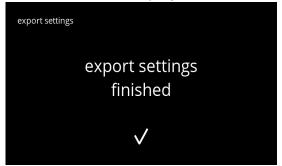

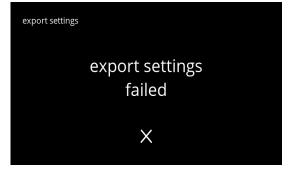

5.4.5c

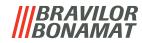

## 5.4.6 Update software

In this menu the software can be updated.

The software (package) can be selected from the USB stick and after selection the package information will be shown.

► The software can only be updated, a downgrade is not possible.

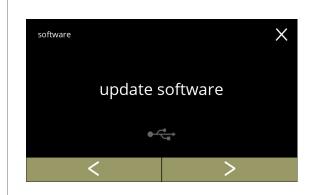

Update the machine software:

- place a USB stick
  - ► If there is no USB stick in the machine this option is greyed out.
- press "update software" to confirm
- press 
   or 
   to scroll through the software menu

5.4.6

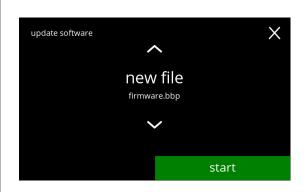

Select the file to update the software:

- press 
   or 
   to select a file
- press start to begin the update

5.4.6a

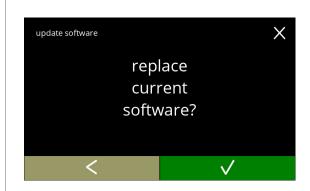

#### Confirmation screen:

- ► Be aware that your current firmware will be overwritten.
- press 
   ✓ to go to the previous screen

5.4.6b

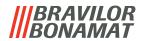

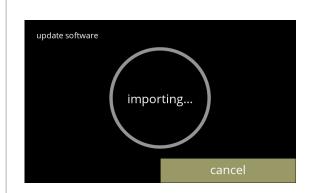

#### Progress screen

- wait for the process to finish
- press on cancel to interrupt
  - ► If the file cannot be imported (earlier version or wrong format) the screen is aborted and screen <u>5.4.6f</u> appears.

5.4.6c

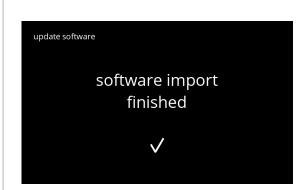

#### Information screen:

the next screen is displayed after a few seconds

5.4.6d

the machine needs to reboot please wait...

#### Information screen:

- the machine starts automatically (this takes a while)
- the next screen is displayed automatically

5.4.6e

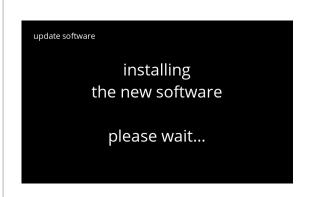

#### Information screen:

 the beverage selection screen is displayed when the software is installed

5.4.6f

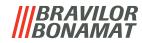

### 5.4.7 Export machine log

In this menu the machine log is exported to a file.

The report consists of dispense counters (free and paid), warning and error messages.

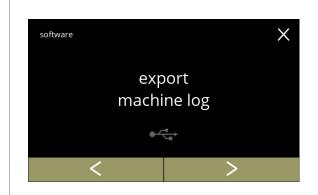

Export machine log:

- place a USB stick
  - ► If there is no USB stick in the machine this option is greyed out.
- press "export machine log" to confirm
- press 
   or 
   to scroll through the software menu

5.4.7

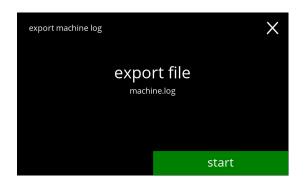

Export the log file of the machine:

• press start to begin the export

5.4.7a

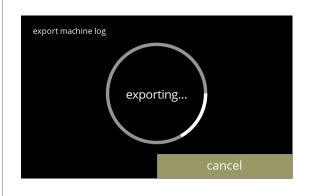

Progress screen

- wait for the process to finish
- press on cancel to interrupt

5.4.7b

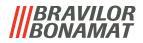

Information screens:
• screen <u>5.4.7</u> is displayed after a few seconds

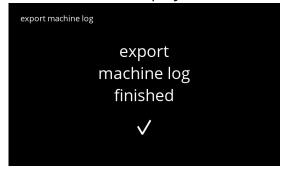

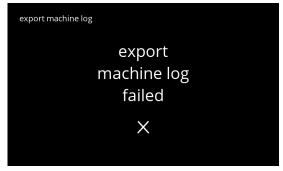

5.4.7c

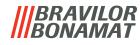

# 5.4.8 Software update history

In this menu software history is shown.

The following software history are shown with item number, version, date and time:

- product software (HMI)
- I/O board software
- touch software
- Wi-Fi/Bluetooth
- bus devices (if they are connected)

The update log can contain up to 50 items, the last update is shown first.

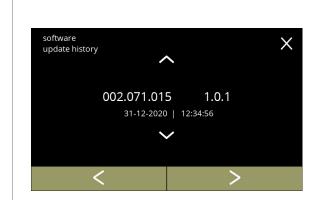

#### Information screens:

- press 
   or 
   to scroll through the software menu

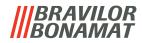

#### 5.5 Online info

Online information can be approached via the QR code shown on the screen. Select one of the available options

- press 

  or 
  to select the next option of the "machine menu"
- press the "text area" to select the next level for that menu
- press 

  to go back to chapter 5. Programming menu on p.15

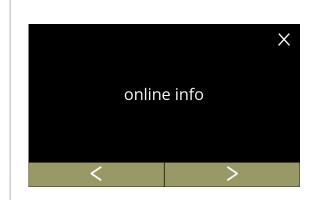

#### Online information:

- press "online info" to confirm
- press 
   or 
   to scroll through the machine menu

5.5.1

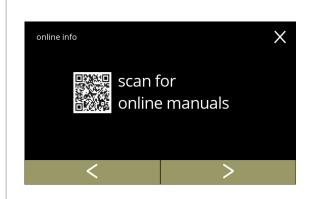

#### Online manuals:

- press 
   ✓ or 
   to scroll through the available OR codes
- scan the QR code to get the latest online manual(s)

5.5.1a

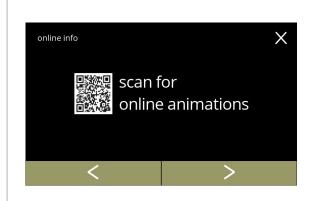

#### Online animations:

- press 
   or 
   to scroll through the available
   QR codes
- scan the QR code to get the latest online animation(s)

5.5.1b

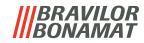

# 6. Warnings and errors

# 6.1 Warnings

Warnings are used to inform you of a state which can prevent the Bolero from working correctly. In general warnings are shown after selecting a beverage.

- ▶ The messages/warnings are displayed for 30 seconds then return to the home screen.
  - » a message (Mxxx) is a positive confirmation of a user action.
  - » a warning (Wxxx) indicates a problem or potentially harmful condition.

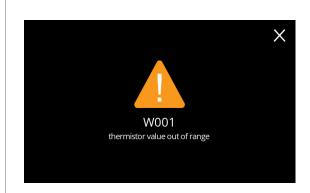

Example display for a warning. These notifications are stored in a log file (§5.4.3 on p.110).

6.1a

| code | description                                | action                                                                                                    |  |  |
|------|--------------------------------------------|----------------------------------------------------------------------------------------------------|--|--|
| W001 | temperature sensor out of range            | • no action required, disappears after a few seconds, becomes after 3 incidents E002                                                       |  |  |
| W002 | temperature too high                       | • no action required, disappears after a few seconds                                                                                       |  |  |
| W003 | temperature not rising while relay engaged | • no action required, disappears after a few seconds, becomes E004 after 3 incidents within certain time                                   |  |  |
| W004 | canister motor not detected                | reset the message on the screen                                                                                                    |  |  |
|      |                                            | » if the warning persists, contact your dealer                                                                                             |  |  |
| W005 | not used                                   |                                                                                                    |  |  |
| W006 | mixing cups must be rinsed                 | reset the message on the screen                                                                                                    |  |  |
|      |                                            | » rinse the mixing system, see §5.1.1 on p.17                                                                                              |  |  |
| W007 | machine must be descaled                   | reset the message on the screen                                                                                                    |  |  |
|      | soon                                       | » schedule the descaling procedure soon                                                                                                    |  |  |
| W008 | machine must be descaled now               | reset the message on the screen     (the warning will pop-up after every dispensed beverage)      dessale the mashine see \$5.1.2 on p.10. |  |  |
|      |                                            | » descale the machine, see §5.1.2 on p.19                                                                                                  |  |  |

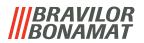

| code           | description                                    | action                                                                                                    |  |  |
|----------------|------------------------------------------------|----------------------------------------------------------------------------------------------------|--|--|
| W009           | water filter must be                           | reset the message on the screen                                                                                           |  |  |
|                | changed soon                                   | » schedule water filter replacement soon                                                                                  |  |  |
| W010           | water filter must be changed now               | <ul> <li>reset the message on the screen<br/>(the warning will pop-up after every dispensed<br/>beverage)</li> </ul>      |  |  |
|                |                                                | » replace the water filter and confirm in §5.1.3 on p.26                                                                  |  |  |
| M011           | payment device connection successful           | no action required, disappears after a few seconds                                                                        |  |  |
| W012           | payment device connection failed               | • no direct action required, disappears after a few seconds                                                               |  |  |
|                |                                                | » check the connections and restart the payment device                                                                    |  |  |
|                |                                                | » if the error persists, contact your dealer                                                                              |  |  |
| W013 -<br>W019 | not used                                       |                                                                                                    |  |  |
| W020           | contact your dealer for preventive maintenance | <ul> <li>reset the message on the screen, the message will<br/>recur several times after which it becomes E026</li> </ul> |  |  |

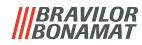

# 6.2 Error messages

Error messages appear when an error is detected by the machines operating system. When the error is active and is cancelled by the user, the machine goes out of safe mode and tries to recover. If the error is not cleared by retrying, the error reappears.

▶ If the error message returned after the appropriate action, please contact your dealer.

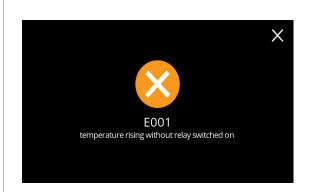

Example display for error messages. These errors are stored in a log file, see §5.4.2 on p.109.

6.2a

| code | description                           | action                                       |
|------|---------------------------------------|----------------------------------------------|
| E001 | temperature rise while                | reset the message on the screen              |
|      | relay disengaged                      | » if the error persists, contact your dealer |
| E002 | temperature sensor out of             | reset the message on the screen              |
|      | range                                 | » if the error persists, contact your dealer |
| E003 | magnetic valve<br>unexpectedly opened | reset the message on the screen              |
|      |                                       | » if the error persists, contact your dealer |
| E004 | temperature not rising                | reset the message on the screen              |
|      | while relay engaged                   | » if the error persists, contact your dealer |
| E005 | water selector malfunction            | reset the message on the screen              |
|      |                                       | » if the error persists, contact your dealer |

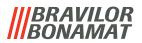

| code | description                  | action                                                                                                    |
|------|------------------------------|----------------------------------------------------------------------------------------------------|
| E006 | water supply failure         | <ul> <li>reset the message on the screen, if the error<br/>repeats verify the following:</li> </ul>                                                |
|      |                              | » check that the water tap is open                                                                                                    |
|      |                              | » check that the water supply hose is not kinked                                                                                                   |
|      |                              | » check whether water comes out of the water tap                                                                                                   |
|      |                              | » if the error persists, contact your dealer                                                                                                    |
| E007 | not used                     |                                                                                                    |
| E008 | bus system communication     | reset the message on the screen                                                                                                    |
|      | error                        | » if the error persists, contact your dealer                                                                                                    |
| E009 | pump motor malfunction       | reset the message on the screen                                                                                                    |
|      |                              | » if the error persists, contact your dealer                                                                                                    |
| E010 | mixer motor not detected     | <ul> <li>reset the message on the screen, if the error<br/>repeats verify the following:</li> </ul>                                                |
|      |                              | » check that the mixing bowl is clean and not blocked                                                                                              |
|      |                              | » if the error persists, contact your dealer                                                                                                    |
| E011 | canister motor malfunction   | <ul> <li>reset the message on the screen, if the error<br/>repeats verify the following:</li> </ul>                                                |
|      |                              | » remove the canister and try again                                                                                                    |
|      |                              | » remove the ingredient powder from the canister and try again                                                                                     |
|      |                              | » if the error persists, contact your dealer                                                                                                    |
|      | very low speed, i.e. when ve | the hardware when the canister motor is running at ry small amounts of ingredients are dispensed, which is with a very low ingredient/water ratio. |
| E012 | coin mechanism missing       | <ul> <li>reset the message on the screen, if the error<br/>repeats verify the following:</li> </ul>                                                |
|      |                              | » check whether the payment device is correctly connected                                                                                          |
|      |                              | » if the error persists, contact your dealer                                                                                                    |
| E013 | coin mechanism defective     | <ul> <li>reset the message on the screen, if the error<br/>repeats verify the following:</li> </ul>                                                |
|      |                              | » check whether the payment device is correctly connected                                                                                          |
|      |                              | » if the error persists, contact your dealer                                                                                                    |

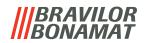

| code           | description                                   | action                                                                                                    |  |  |
|----------------|-----------------------------------------------|----------------------------------------------------------------------------------------------------|--|--|
| E014           | coin mechanism blocked                        | <ul> <li>reset the message on the screen, if the error<br/>repeats verify the following:</li> </ul>                                                                                                 |  |  |
|                |                                               | » check the payment device for any blockages                                                                                                    |  |  |
|                |                                               | » if the error persists, contact your dealer                                                                                                    |  |  |
| E015           | coin mechanism sabotaged                      | <ul> <li>reset the message on the screen, if the error<br/>repeats verify the following:</li> </ul>                                                                                                 |  |  |
|                |                                               | » check the payment device for any damages                                                                                                    |  |  |
| E016           | coin mechanism<br>communication error         | <ul> <li>reset the message on the screen, if the error<br/>repeats verify the following:</li> </ul>                                                                                                 |  |  |
|                |                                               | » check whether the payment device is correctly connected                                                                                                    |  |  |
| E017           | coin mechanism general error                  | <ul> <li>reset the message on the screen, if the error<br/>repeats verify the following:</li> </ul>                                                                                                 |  |  |
|                |                                               | » check whether the payment device is correctly connected                                                                                                    |  |  |
| E018           | cashless device general error                 | <ul> <li>reset the message on the screen, if the error<br/>repeats verify the following:</li> </ul>                                                                                                 |  |  |
|                |                                               | » check whether the payment device is correctly connected                                                                                                    |  |  |
| E020 -<br>E025 | not used                                      |                                                                                                    |  |  |
| E026           | contact your dealer for necessary maintenance | <ul> <li>reset the message on the screen, contact your<br/>dealer for required maintenance<br/>(the error message will occur more frequently than<br/>the previous warning message W020)</li> </ul> |  |  |

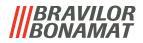

# **6.3 Other problems**

In addition to the messages and errors present in the machine, a number of other problems may occur; these problems are described below.

| <b>Problem description</b>  | Possible cause                                           | Check the following                                                                                                    |
|-----------------------------|----------------------------------------------------------|----------------------------------------------------------------------------------------------------|
| drink to weak               | almost out of powder in ingredient canister              | Ingredient container                                                                                                    |
|                             | strength not correct                                     | • adjust drink settings in the recipe editor<br>» if the error persists, contact your dealer                                         |
| drink to strong             | strength not correct                                     | <ul> <li>adjust drink settings in the recipe editor</li> <li>» if the error persists, contact your dealer</li> </ul>                 |
| no water dosed              | hose blocked                                             | contact your dealer                                                                                                    |
| mixing unit clogs up        | mixing unit not cleaned                                  | clean the mixing unit                                                                                                    |
|                             | to much powder                                           | <ul> <li>check the advise dosing of the packaging<br/>of the powder, use a scale to weight the<br/>amount of powder used</li> </ul>  |
|                             | powder used which is not applicable for vending machines | use powder that is applicable for vending machines                                                                                   |
|                             | pump calibration not correct                             | <ul> <li>calibrate the pump (availability depends<br/>on PIN setting)</li> </ul>                                                     |
|                             |                                                          | contact your dealer                                                                                                    |
|                             | mixer defect or<br>missing                               | check the mixer                                                                                                    |
|                             | mixing unit damaged                                      | check the mixing unit                                                                                                    |
|                             | fan rotor does not<br>turn                               | <ul> <li>clean the fan rotor and housing or<br/>remove any blockage</li> <li>» if the error persists, contact your dealer</li> </ul> |
| mixing unit overflows water | pump calibration not correct                             | calibrate the pump (availability depends<br>on PIN setting)                                                                          |
|                             |                                                          | contact your dealer                                                                                                    |
|                             | mixing bowl clogged<br>up                                | <ul> <li>mixing bowl, see previous descriped<br/>problem</li> <li>if the error persists, contact your dealer</li> </ul>              |
| mixing unit leaks           | mixing bowl seal leaks                                   | clean the complete mixing unit     » if the error persists, contact your dealer                                                      |

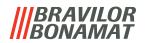

| <b>Problem description</b>               | Possible cause               | Check the following                                                                                                    |  |  |
|------------------------------------------|------------------------------|----------------------------------------------------------------------------------------------------|--|--|
| no faom on the drink                     | mixer speed not correct      | <ul> <li>adjust the mixer speed (availability<br/>depends on PIN setting)</li> <li>» if the error persists, contact your dealer</li> </ul> |  |  |
|                                          | type of instant ingredient   | try a different instant ingredient                                                                                                    |  |  |
| to much foam on the<br>drink             | mixer speed not correct      | <ul> <li>adjust the mixer speed (availability<br/>depends on PIN setting)</li> <li>» if the error persists, contact your dealer</li> </ul> |  |  |
| not enough water<br>dosed                | scale in the water<br>system | • descale the machine<br>» if the error persists, contact your dealer                                                                      |  |  |
| fan rotor does not run                   | fan not cleaned              | <ul> <li>clean the fan rotor and housing or<br/>remove any blockage</li> <li>if the error persists, contact your dealer</li> </ul>         |  |  |
| water dispensed in wrong outlet          | scale in water selector      | • descale the machine<br>» if the error persists, contact your dealer                                                                      |  |  |
| machine doesn't turn                     | switch not turned on         | • turn on the switch on the backside                                                                                                    |  |  |
| on                                       | no power                     | check the power supply     w if the error persists, contact your dealer                                                                    |  |  |
| message safety circuit interupted in the | door and lid not closed      | first close the lid and then the door                                                                                                    |  |  |
| display                                  | service key not placed       | • place the service key » If the error persists, contact your dealer                                                                       |  |  |
| touch screen display<br>sometimes not    | touch screen filthy          | turn off the machine and clean the touch<br>screen with a damp cloth                                                                       |  |  |
| responsive                               |                              | ► Do not use agressive detergents.  » if the error persists, contact your dealer                                                           |  |  |

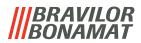

# 7. Appendix

# 7.1 Filter information and water hardness

|            | very soft | soft        | average     | moderate    | hard        |
|------------|-----------|-------------|-------------|-------------|-------------|
| °dH        | 0 - 4     | 4 - 8       | 8 - 12      | 12 - 18     | 18 - 30     |
| °fH/°TH    | 0 - 7     | 7 - 15      | 15 - 22     | 22 - 32     | 32 - 54     |
| °e / Clark | 0 - 5     | 5 - 10      | 10 - 15     | 15 - 23     | 23 - 38     |
| mmol/l     | 0 - 0.72  | 0,72 - 1.43 | 1.43 - 2.15 | 2.15 - 3.22 | 3.22 - 5.37 |
| descale    | 2000 I.   | 1500 l.     | 1000 l.     | 500 l.      | 250 l.      |

- ▶ The capacity of a water filter depends on the type and local hardness of the water.
- ► See §5.1.6 on p.32 to set the water hardness.

# 7.2 Door switch functionality

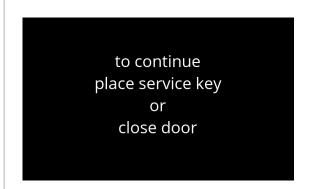

When the door opens the safety switch is activated and a message is shown.

The following hardware will become inactive:

- all mixers
- all canisters
- boiler
- appliances that are connected to the 24V safety of the bus system
  - ► When the door switch is activated during dosing of a beverage, the dosing is cancelled and the mixer cup is cleaned by a post flush.

# 7.3 Basic machine configurations

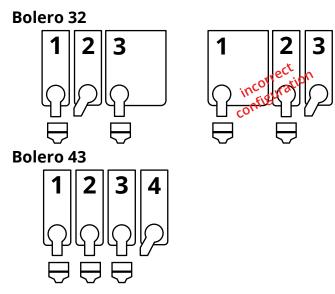

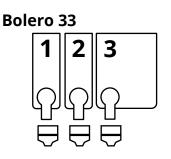

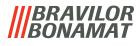

# 7.4 PIN code security settings

The table below lists the available menu options associated with the PIN codes. When a PIN code is *not* set, all menu items are available and the table must be ignored.

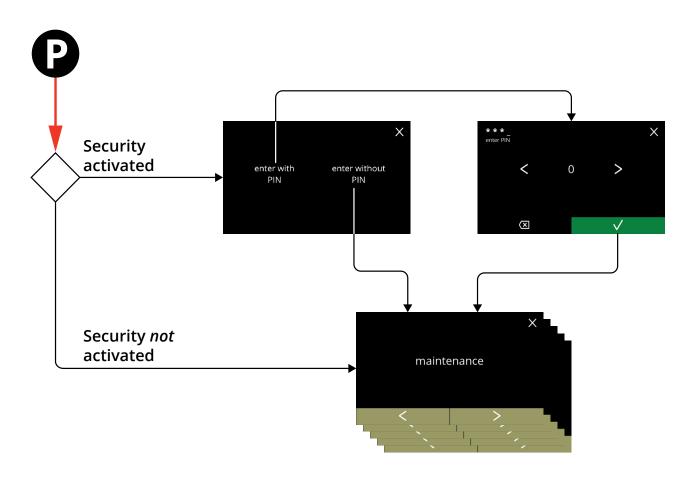

| Section | Menu name                | PIN 1 | PIN 2    | without PIN |
|---------|--------------------------|-------|----------|-------------|
| 5.      | Programming menu         | ✓     | ✓        | ✓           |
| 5.1     | Maintenance menu         | ✓     | ✓        | ✓           |
| 5.1.1   | Rinse the mixing system  | ✓     | <b>✓</b> | ✓           |
| 5.1.2   | Descale                  | ✓     | ✓        | ✓           |
| 5.1.3   | Water filter management  | ✓     | ✓        | ✓           |
| 5.1.4   | Hot-key rinsing function | ✓     | ✓        | ×           |
| 5.1.5   | Cleaning management      | ✓     | ✓        | ×           |
| 5.1.6   | Descale management       | ✓     | ✓        | ×           |
| 5.1.7   | Canister calibration     | ✓     | ✓        | ×           |
| 5.1.8   | Pump calibration         | ✓     | ×        | ×           |
| 5.1.9   | Input test               | ✓     | ×        | ×           |
| 5.1.10  | Output test              | ✓     | ×        | ×           |
| 5.1.11  | Cleaning instructions    | ✓     | ✓        | ✓           |
| 5.1.12  | Counters                 | ✓     | ✓        | ✓           |
|         | reset day counters       | ✓     | ✓        | <b>√</b>    |
|         | reset all counters       | ✓     | ×        | ×           |

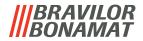

| Section | Menu name                        | PIN 1 | PIN 2        | without PIN |
|---------|----------------------------------|-------|--------------|-------------|
| 5.2     | Beverage menu                    | ✓     | ✓            | ×           |
| 5.2.1   | Add beverage to screen           | ✓     | ✓            | ×           |
| 5.2.2   | Change beverage name             | ✓     | ✓            | ×           |
| 5.2.3   | Change beverage icon             | ✓     | ✓            | ×           |
| 5.2.4   | Change beverage price            | ✓     | ✓            | ×           |
| 5.2.5   | Recipes                          | ✓     | ✓            | ×           |
|         | recipe editor                    | ✓     | ✓            | ×           |
|         | recipe builder                   | ✓     | ✓            | ×           |
|         | delete recipe                    | ✓     | ✓            | ×           |
| 5.2.6   | Select ingredients canisters     | ✓     | ✓            | ×           |
| 5.2.7   | Change ingredient name           | ✓     | ✓            | ×           |
| 5.2.8   | Customize default strength       | ✓     | ✓            | ×           |
| 5.2.9   | Set default volume               | ✓     | ✓            | ×           |
| 5.3     | Machine menu                     | ✓     | ✓            | ×           |
| 5.3.1   | Date                             | ✓     | ✓            | ×           |
| 5.3.2   | Time                             | ✓     | ✓            | ×           |
| 5.3.3   | Language                         | ✓     | ✓            | ×           |
| 5.3.4   | Screensaver management           | ✓     | ✓            | ×           |
| 5.3.5   | Background                       | ✓     | ✓            | ×           |
| 5.3.6   | Display brightness               | ✓     | ✓            | ×           |
| 5.3.7   | Sound level feedback             | ✓     | ✓            | ×           |
| 5.3.8   | Boiler temperature               | ✓     | ✓            | ×           |
| 5.3.9   | Energy-saving mode (ECO)         | ✓     | ✓            | ×           |
| 5.3.10  | Security settings                | ✓     | ✓            | ×           |
| 5.3.11  | Connected devices                | ✓     | ✓            | ×           |
| 5.3.12  | Reset to factory settings        | ✓     | ×            | ×           |
| 5.4     | Software menu                    | ✓     | ✓            | ✓           |
| 5.4.1   | Machine and software information | ✓     | ✓            | ✓           |
| 5.4.2   | Error log                        | ✓     | ✓            | ×           |
| 5.4.3   | Warning log                      | ✓     | ✓            | ×           |
| 5.4.4   | Import machine settings          | ✓     | ×            | ×           |
| 5.4.5   | Export machine settings          | ✓     | ×            | ×           |
| 5.4.6   | Update software                  | ✓     | ×            | ×           |
| 5.4.7   | Export machine log               | ✓     | ×            | ×           |
| 5.4.8   | Software update history          | ✓     | ×            | ×           |
| 5.5     | Online info                      | ✓     | $\checkmark$ | ✓           |

<sup>▶</sup> Menu items secured by PIN codes will be greyed out, see §5.3.10 on p.98 to set the PIN codes.

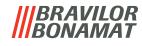

# 7.5 Special functions

By using a "secret key combination" special features can be activated.

# 7.5.1 Cancel beverage on/off

See §5.3.11 on p.103.

► Reason of this feature is that the customer can choose if the beverage can be cancelled or not when a payment system is connected.

## 7.5.2 Quick rinse

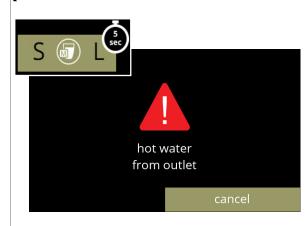

By pressing the S M L on the beverage selection screen for 5 seconds the quick rinse is immediately activated with 90 ml (hot water) per mixing system.

► To set this function, see §5.1.4 on p.29.

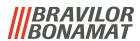

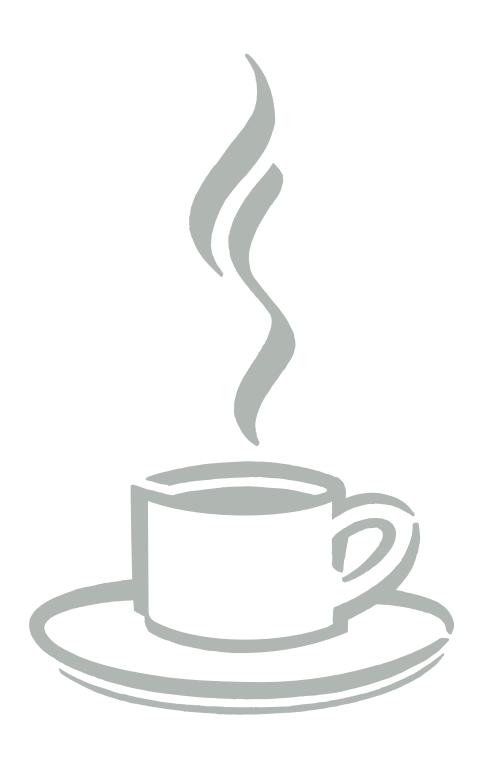